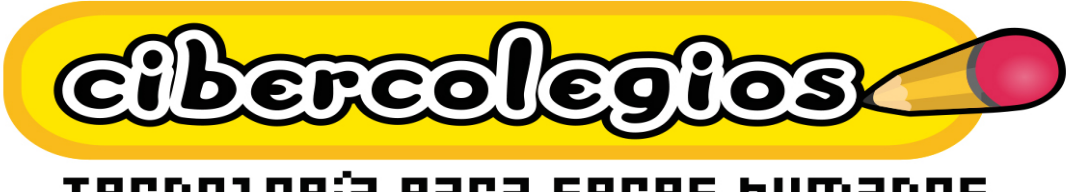

## Tecnología para seres humanos

# Manual del usuario Estudiante de Cibercolegios

**CIB30-MUS003-20060713**

Este documento es propiedad intelectual de TBF Sistemas SAS. Prohibido su uso, reproducción o distribución sin autorización de la compañía. Este documento impreso no es válido, solo puede ser usado como referencia.

## **TABLA DE CONTENIDO**

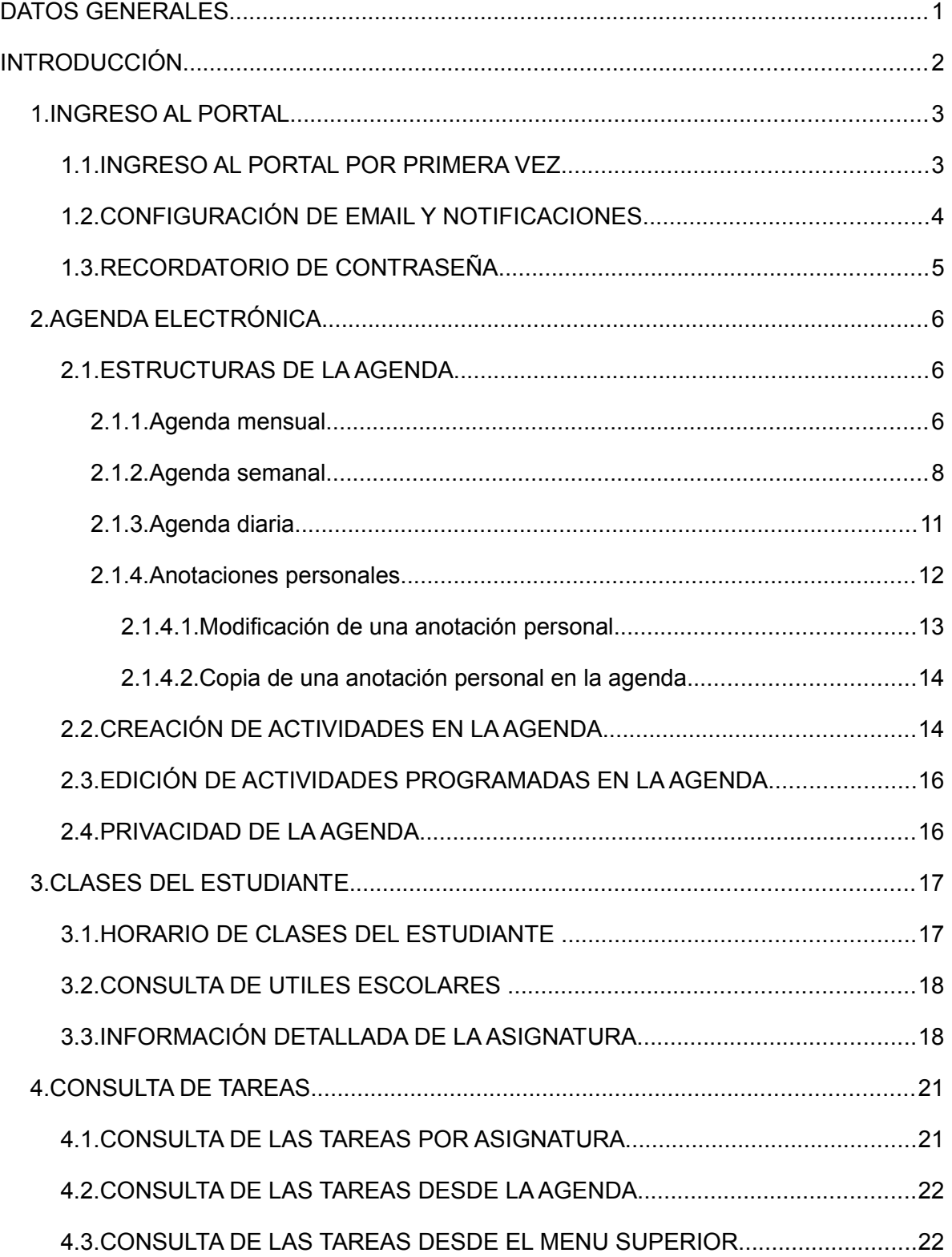

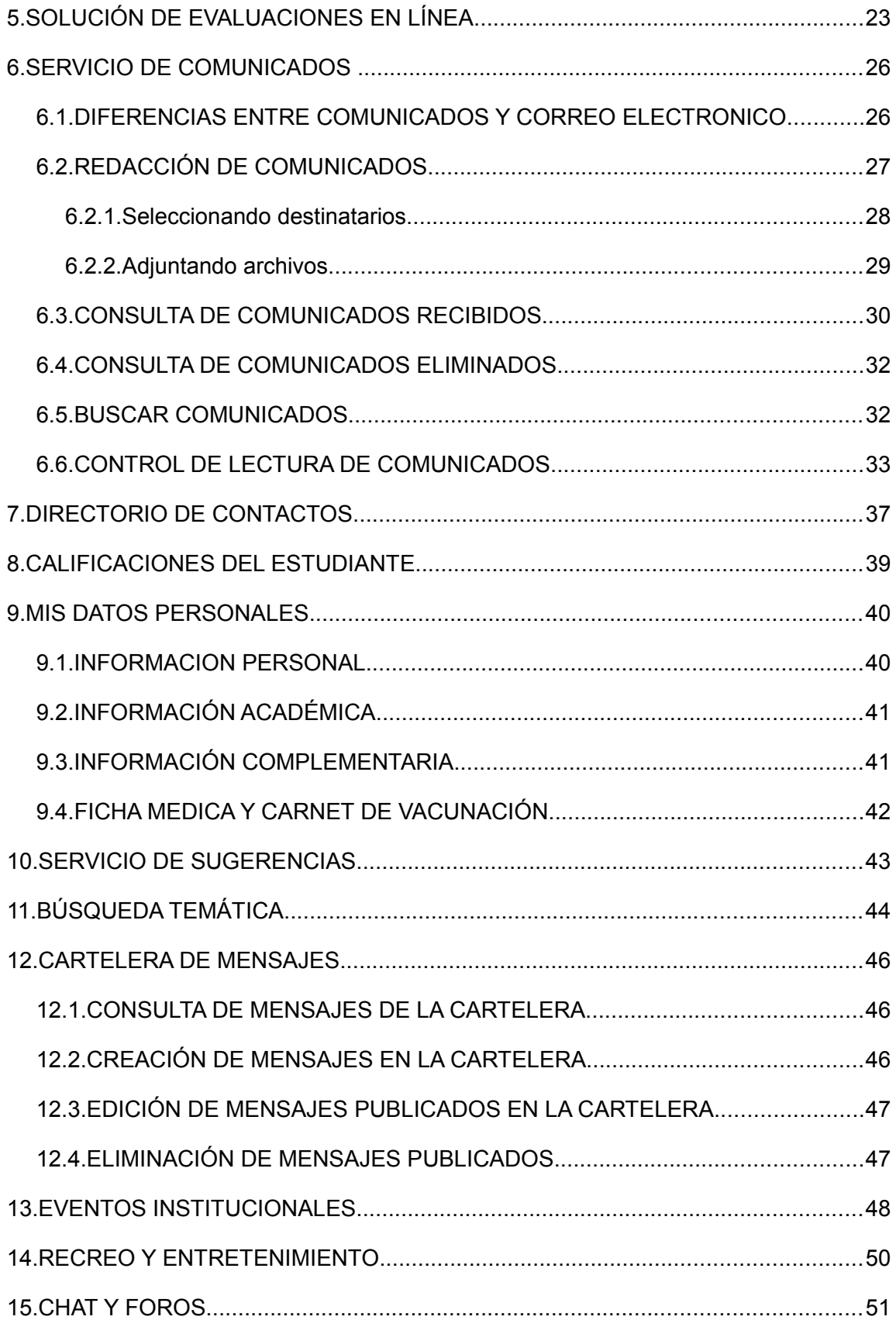

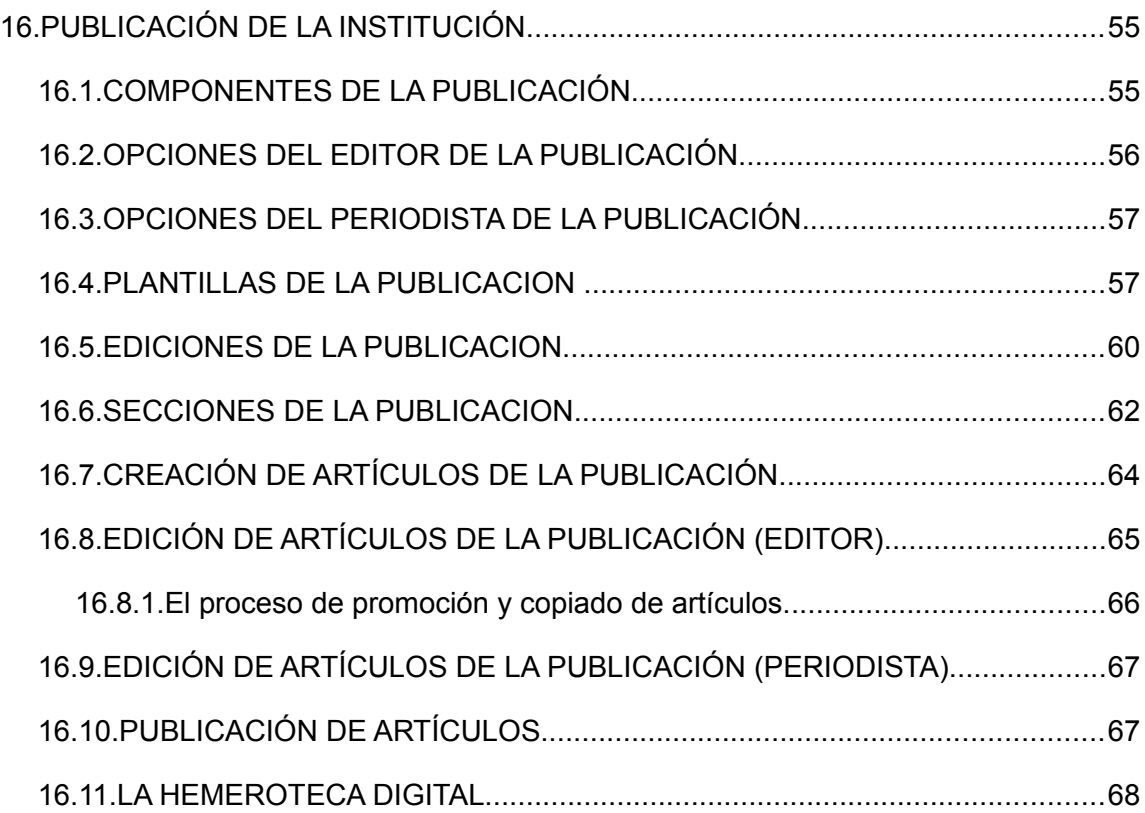

## **INDICE DE TABLAS**

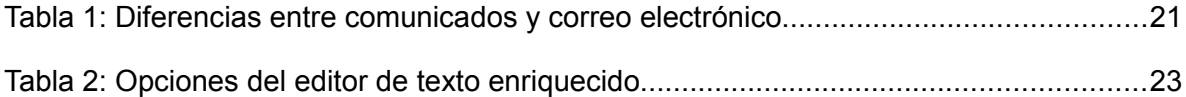

CIB30-MUS003-20060713

## **INDICE DE FIGURAS**

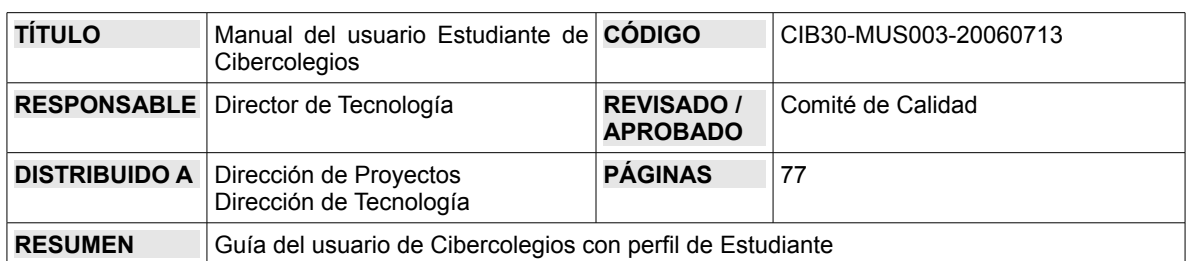

## **DATOS GENERALES**

## **CONTROL DE CAMBIOS**

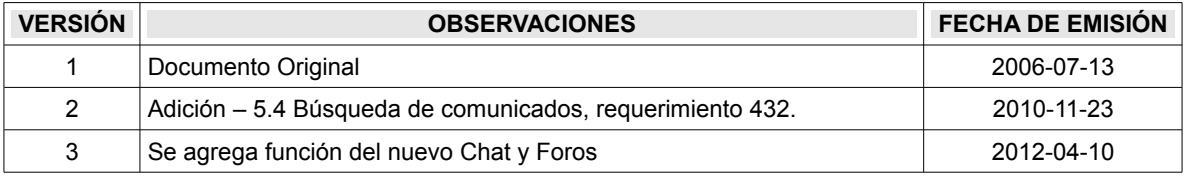

## **INTRODUCCIÓN**

El manual del usuario es una herramienta fundamental para entender el funcionamiento de cada uno de los servicios que componen el portal de Cibercolegios.

El presente manual navega a través de los servicios disponibles para el usuario estudiante, que tiene a su servicio una serie de herramientas de consulta académica y comunicación con otros miembros del portal.

Para facilitar la lectura de este manual tenga en cuenta las siguientes pautas:

- Los botones o hiperenlaces relacionados en el documento se presentarán en itálicas entre signos "<<" y ">>" así: Haga clic en *<<Enviar>>*.
- Los anglisismos que no tengan equivalente en español, al igual que los nombres de compañías o marcas se presentarán en itálicas.
- Algunas figuras o imágenes contienen números que señalan partes específicas o componentes particulares en la misma que luego son detallados en el texto adyacente. En este caso, dichos números se presentan en el texto en negrita y entre paréntesis cuadrados así: **[1]**.

Es importante tener en cuente que a lo largo de el manual se puede hacer referencia a sitios de Internet. *TBF Sistemas LTDA* garantiza que dichos sitios se encontraban al aire en el momento de redacción del presente manual, pero aclara que este estado puede cambiar en el momento en que sean consultados por el usuario.

## **1. INGRESO AL PORTAL**

El ingreso al portal de la institución se lleva a cabo siguiendo las instrucciones entregadas a usted por su institución para tal fin, siempre ingresando directamente a través de su sitio web.

En caso de tener problemas con el sitio web de su institución podrá hacer uso temporal de un ingreso alternativo a través de la siguiente dirección en Internet:

#### [http://www.cibercolegios.com](http://www.cibercolegios.com/)

Sin embargo, siempre acostumbre a utilizar el ingreso a través del sitio web de su institución.

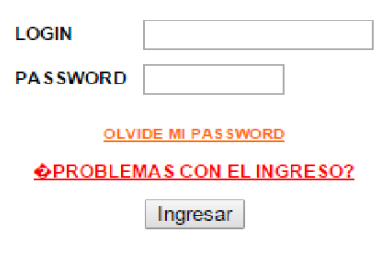

Localice en la página de ingreso el espacio para ingresar el login y la contraseña de acceso al portal.

- Ingrese su login asignado, que en la mayoría de los casos corresponderá a la primer letra de su primer nombre, su primer apellido y un consecutivo numérico así: Si su nombre es Margarita Martínez Rojas su login podrá ser: *mmartinez22* ( **No use** caracteres hispánicos en su login o contraseña como ñ, á, etc.)
- Si es la primera vez que ingresa al portal, ingrese la contraseña incluida en el mensaje de bienvenida al sistema, tenga en cuenta el uso de mayúsculas y minúsculas .
- Si ya ha ingresado anteriormente al portal, use su contraseña habitual para ingresar. Recuerde que la contraseña es sensible a mayúsculas y minúsculas.
- Oprima el botón *<< Ingresar* > para validar sus datos e ingresar al portal

#### **1.1. INGRESO AL PORTAL POR PRIMERA VEZ**

Si es la primera vez que va a ingresar al portal siga las siguientes instrucciones:

- Ingrese al sitio web de su institución y siga los pasos indicados para ubicar el formulario de ingreso al portal.
- Ingrese el login asignado y su contraseña inicial. No es necesario memorizar esta contraseña ya que es temporal y solo servirá para ingresar la primera vez al portal de su institución.
- Oprima el botón <<*Ingresar*>> para validar sus datos e ingresar al portal

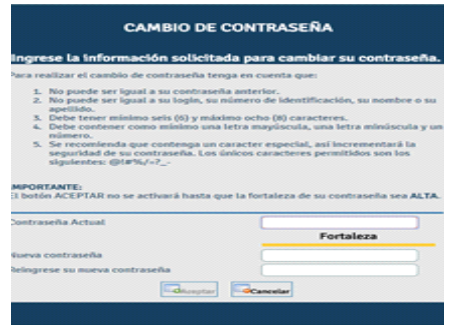

- El sistema le pedirá que cambie su contraseña. Para esto tenga en cuenta las siguientes restricciones:
	- ❍ La contraseña no debe ser igual a la anterior, al login o a su número de documento de identidad.
	- ❍ La contraseña debe tener mínimo 4 caracteres y máximo 8.
	- ❍ La contraseña no debe contener caracteres hispánicos (tilde, diéresis, espacio, ñ, etc.)
- ❍ La contraseña es sensible a mayúsculas y minúsculas (no es lo mismo la contraseña "Amigo" que "amigo")
- Una vez elegida su nueva contraseña ingrésela en el espacio correspondiente y repítala en el espacio indicado.
- Oprima el botón *<<Cambiar>>* para actualizar su contraseña.

#### **Chazaltains** Agenda Comunicados **Parametros Usuarios Cursos Asignaturas Reportes** ۰ **W** Cerrar Configuración de notificaciones **CONFIGURACIÓN DE EMAIL Y NOTIFICACIONES** Página de resumen Usted puede definir la dirección de correo electrónico en la cual recibirá el resumen de sus actividades y novedades publicadas en el sistema de información. A esta cuenta el sistema también le enviará notificaciones inmediatas de los eventos Mis datos personales por módulo definidos por su institución. Sugerencias La institución me ha asignado la cuenta de correo fabian.torres@cibercolegios.com en la cual no puedo recibir **Busqueda Temática** notificaciones de mis actividades pendientes, por esta razón deseo definir la siguiente cuenta de correo electrónico para Cartelera hacer uso de esta funcionalidad: Eventos Noticias del sector IMPORTANTE: Estadísticas Debido a las características del correo electrónico, el hecho de no recibir el resumen en la dirección de correo escogida NO significa que no tenga actividades nuevas. No olvide revisar su portal periódicamente. Periódico Si desea recibir el resumen en una cuenta de correo personal, la cuenta asignada por la institución será cancelada tomáticamente dentro de 30 días. Un servicio de **SEGUROS CActualizar** BOLÍVAR

#### **1.2. CONFIGURACIÓN DE EMAIL Y NOTIFICACIONES**

Manual del usuario Estudiante de Cibercolegios 4

Este documento impreso no es válido, solo puede ser usado como referencia.

Al ingresar por primera vez el usuario debe ingresar el correo electrónico al cual se enviaran las notificaciones del portal, luego de esto hay una casilla de selección en la cual le preguntara si desea recibir la notificaciones que aparecen en la lista, en caso contrario el usuario no recibirá notificación alguna por parte de Cibercolegios. En dado caso que la institución maneje las cuentas de correo directamente con Cibercolegios el sistema ofrece la posibilidad de registrar el correo institución, haciendo claridad en que si se selecciona esta opción el usuario no recibirá notificación alguna.

Para continuar con el ingreso al portal debe oprimir el botón <<*Agregar*>>.

#### **1.3. RECORDATORIO DE CONTRASEÑA**

En caso de olvidar su contraseña podrá comunicarse con la persona encargada de la administración del portal en su institución para recordarla.

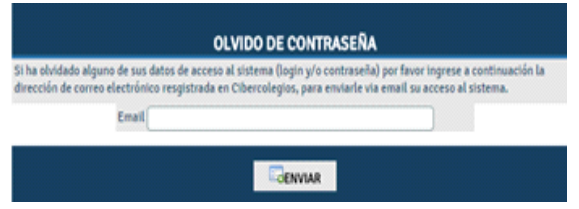

- Desde la página de ingreso haga *clic* en el vínculo *<<Olvidé mi contraseña>>*.
- El sistema mostrará una ventana emergente con los datos del administrador de su institución.

## **2. AGENDA ELECTRÓNICA**

La agenda personal le permite al usuario organizar y programas sus actividades y tareas para todo el año, de una manera clara y centralizada.

Este servicio se accede desde el menú superior, haciendo clic en el botón . **Agenda** 

A continuación se describen cada una de las partes que componen el servicio de agenda personal.

#### **2.1. ESTRUCTURAS DE LA AGENDA.**

La agenda personal cuenta con tres (3) estructuras básicas, que permiten ver la información de acuerdo con las necesidades del usuario.

#### **2.1.1. Agenda mensual.**

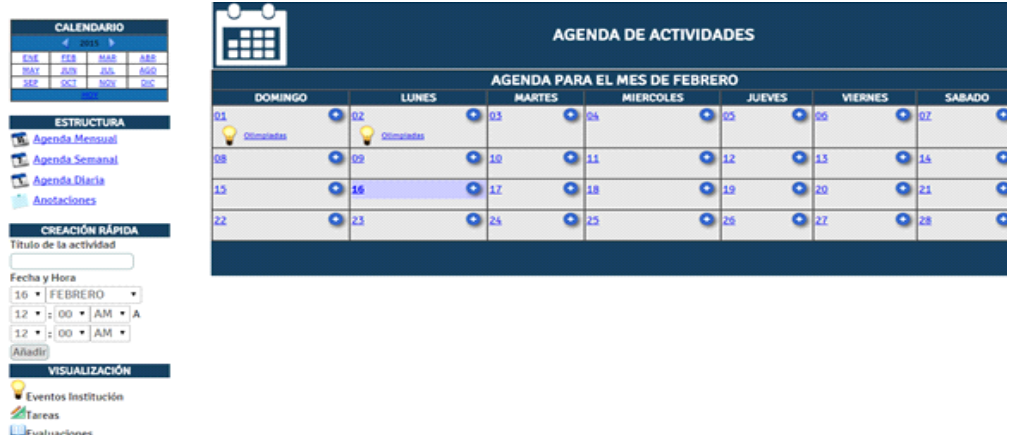

En la figura es posible observar los componentes principales de la estructura mensual de la agenda.

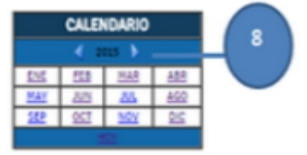

**CALENDARIO**: Este calendario mensual le permite al usuario navegar entre los diferentes meses del año. (ej. el vínculo *<<ENE>>* llevará al usuario a la vista de la agenda mensual para el mes de enero del año 2001)

● Oprimiendo los botones de desplazamiento **[8]**, el usuario puede cambiar el año hacia adelante o atrás de acuerdo con la dirección de las flechas.

● El vínculo de *<<Hoy>>* cambia la vista de la agenda a la estructura diaria, mostrándole las actividades programadas para el día actual.

**SELECTOR DE ESTRUCTURA**: Desde este punto es posible acceder al *servicio de anotaciones* o cambiar la estructura de la agenda a cualquiera de sus 3 modos:

- AGENDA MENSUAL
- AGENDA SEMANAL
- AGENDA DIARIA

Simplemente, haciendo clic en una de las opciones de estructura.**[9]**

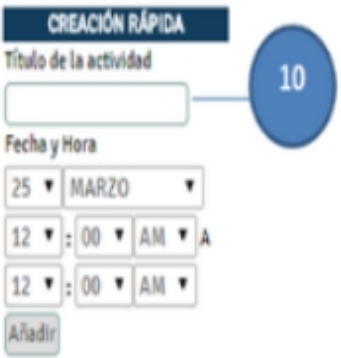

**ESTRUCTURA** 

Agenda Mensual Agenda Semanal Agenda Diaria Anotaciones

9

**CREACIÓN RÁPIDA DE ACTIVIDADES**: Si el usuario no desea buscar un día en particular para agregar una actividad, es posible llevar a cabo esta labor desde esta opción de la siguiente forma:

Ingrese el título de la actividad que desea crear **[10]**. Dicho título será mostrado en la agenda para identificar dicha actividad.

Seleccione la fecha en la cual se va a desarrollar la actividad.

Seleccione el intervalo de tiempo en el cual se va a desarrollar la actividad (ej. 08:00 AM A 10:00 AM).

Oprima el botón de *<<Añadir>>* para agregar la actividad a la agenda.

**NOTA:** Las actividades programadas en la agenda no pueden ser sobrepuestas por lo cual, dos actividades no pueden ser programadas con el mismo horario.

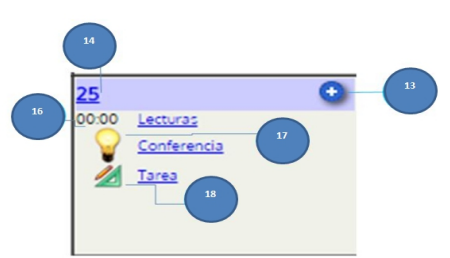

Un día en la estructura mensual de la agenda se ve tal y como se muestra en la figura.

El día actual se distingue por una franja púrpura **[12]** y puede ser accedido haciendo clic en el número del día **[14]** (véase *[agenda diaria](#page-16-0)*).

El usuario puede crear un nueva actividad para cada día haciendo clic en el botón (para mayor información sobre crear actividades en la agenda véase *[creación de actividades en la agenda](#page-19-0)*).

De acuerdo con las opciones de visualización escogidas, se le mostrará al usuario una descripción del día festivo **[15]**, la descripción de los eventos programados para dicho día **[17]** y las tareas que tenga pendientes **[18]**, que podrán ser consultadas haciendo clic en el título cada tarea.

Las distintas actividades programadas para cada día pueden ser accedidas para edición haciendo clic en el título de la actividad **[16]** (para más información sobre edición de actividades de la agenda véase *[edición de actividades programadas](#page-21-0)*).

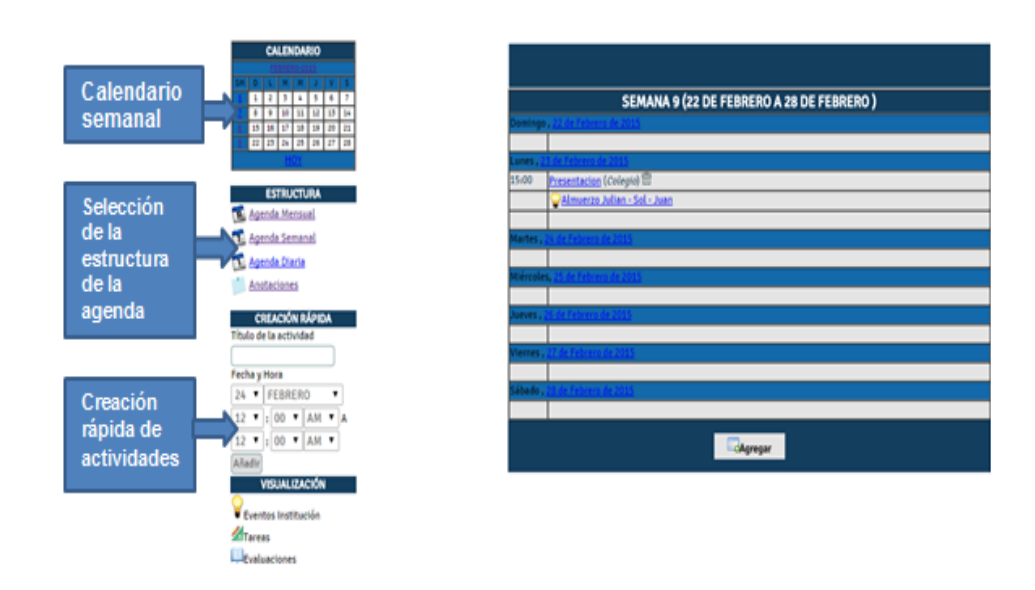

#### **2.1.2. Agenda semanal.**

Al igual que con la agenda mensual, la agenda semanal cuenta con un selector de estructura, un procedimiento para la creación rápida de actividades y una serie de

opciones de visualización; sin embargo esta estructura difiere de la mensual en las siguientes características.

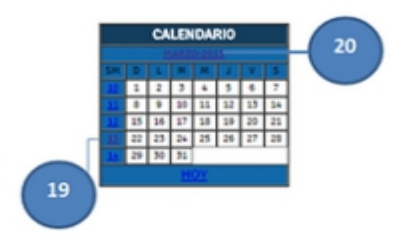

**CALENDARIO SEMANAL**: Este calendario le permite al usuario navegar a través de las distintas semanas del año **[19]**.

Al igual que el calendario mensual, este tipo de calendario cuenta con una opción para navegar directamente a la vista diaria del día actual mediante la selección del enlace *<<Hoy>>*.

Un clic sobre el nombre del mes **[20]**, le permite ir directamente a la agenda mensual para el mes seleccionado.

La vista semanal de la agenda, cuenta además con algunas particularidades que la distinguen de su homóloga mensual:

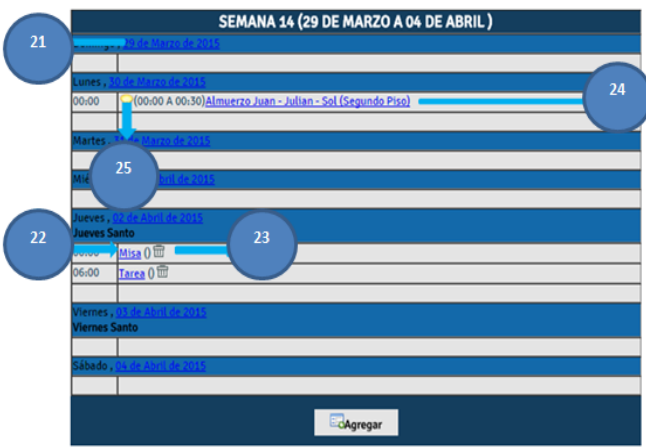

La vista semanal solamente muestra los días de la semana para los cuales se han programados actividades, bien sean programadas por el usuario o eventos de la institución **[24]**.

Un clic sobre el día de la semana **[21]** le permite al usuario acceder a la vista diaria para el día seleccionado.

Todas las actividades programadas por el usuario dentro de la agenda pueden ser editadas seleccionando el título de la actividad **[22]** (para mayor información sobre edición de actividades véase *[edición de actividades programadas](#page-21-0)*). En este caso, los títulos se encuentran acompañados por el sitio donde se realizará la actividad.

Para eliminar una actividad de la agenda, el usuario simplemente hace clic sobre el botón de eliminar **[23]**. Una vez confirmada la acción, el sistema elimina el registro de la agenda.

De igual manera, el usuario puede consultar sus tareas de la semana identificadas con el icono 4, haciendo clic sobre el titulo de la tarea [25].

El botón de *<<Agregar>>* localizado en la parte inferior de la agenda semanal permite crear una nueva actividad en la agenda del usuario (para mayor información sobre creación de actividades véase *[creación de actividades en la agenda](#page-19-0)*).

**NOTA**: Las actividades programadas en la agenda no pueden ser sobrepuestas por lo cual, dos actividades no pueden ser programadas con el mismo horario.

#### **2.1.3. Agenda diaria.**

<span id="page-16-0"></span>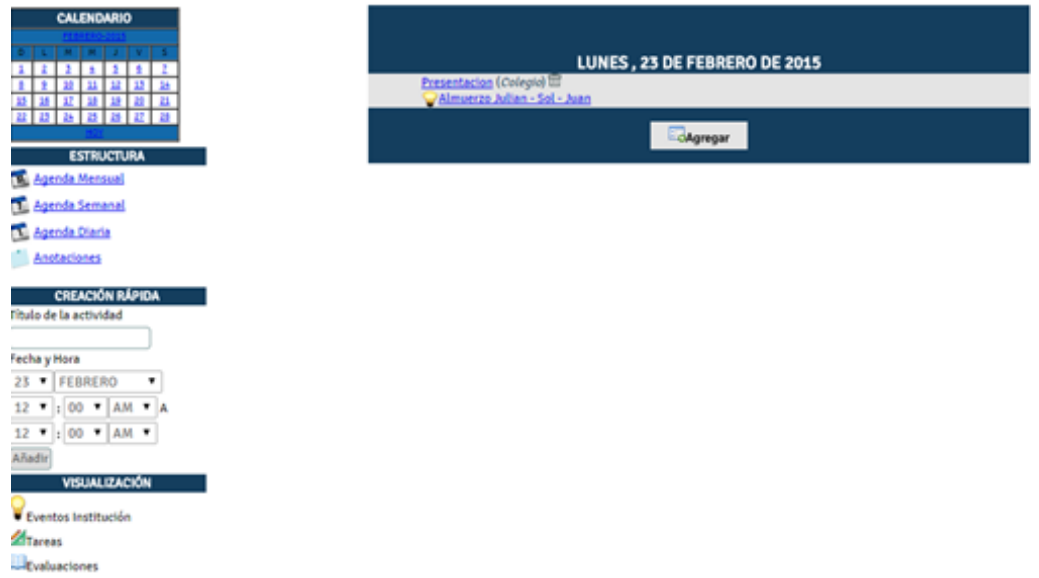

El último tipo de agenda es la agenda diaria que le permite al usuario ver las actividades programadas para un día en particular, de acuerdo de la ubicación desde donde se invoque, de esta forma la agenda diaria mostrará:

El día actual: Si es accedida desde el *Selector de estructura* o desde el enlace *<<Hoy>>* localizado en cada uno de los calendarios.

Un día particular: Si es accedida desde el enlace de algún día en la agenda mensual, desde el enlace de algún día en la agenda semanal o desde el enlace de un día particular del calendario diario.

La estructura de la agenda diaria se asemeja en gran medida a la agenda semanal, sin embargo presenta las siguientes diferencias:

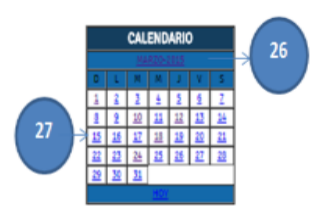

**CALENDARIO DIARIO**: Este calendario permite navegar la agenda entre todos los días del año. Cada día es un hiperenlace **[27]** que cambia el contenido de la agenda diaria de acuerdo con el día seleccionado.

De manera similar, el nombre del mes **[26]** permite cambiar la estructura de la agenda a su forma mensual para el mes seleccionado.

Al igual que los otros calendarios, el calendario diario cuenta con un enlace *<<Hoy>>* que lo lleva a ver el contenido de la agenda diaria para el día actual.

#### CIB30-MUS003-20060713

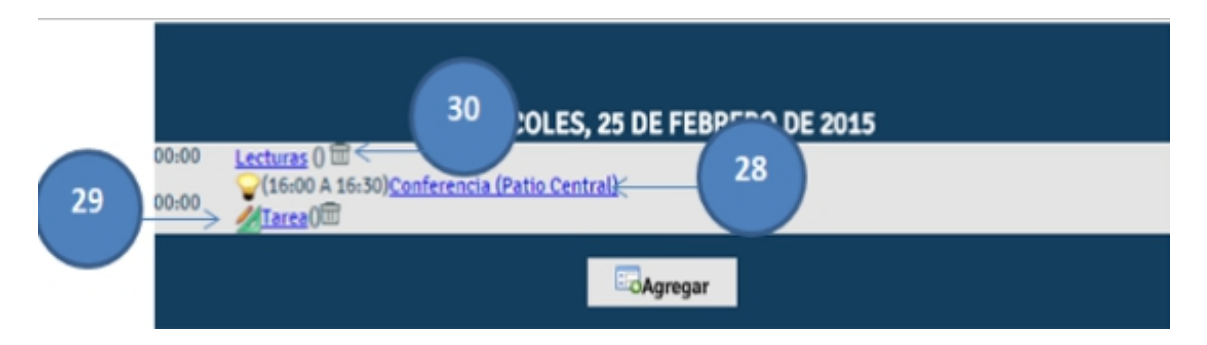

La agenda diaria, al igual que la semanal, muestra los detalles de los eventos programados para el día seleccionado **[28]**, indicando el periodo de tiempo en el cual se lleva a cabo el evento, el título del evento y el lugar donde se va a realizar.

De igual forma, las actividades programadas en la agenda pueden ser editadas, seleccionando el título de la actividad **[30]** o eliminadas, haciendo clic sobre el botón de eliminación. (para obtener más información sobre la edición de actividades programadas, véase *[edición de actividades programadas](#page-21-0)*).

Por otro lado, es posible tener acceso a las tareas programadas para el día seleccionado, haciendo clic sobre el título de la tarea **[29]**.

Finalmente, es posible agregar nuevas actividades a la agenda, haciendo clic en el botón *<<Agregar>>* (para obtener más información sobre creación de actividades en la agenda, véase *[creación de actividades en la agenda](#page-19-0)*).

#### **2.1.4. Anotaciones personales.**

El servicio de agenda electrónica le permite crear anotaciones personales en la forma de post-it para recordar información rápidamente.

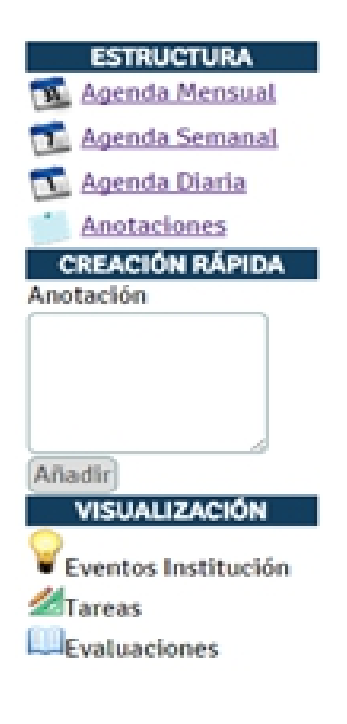

Al ingresar al servicio de anotaciones dentro de su agenda electrónica, sobre el costado izquierdo del área de contenido encontrará la barra de opciones que difiere un poco de la que tiene a su disposición en el servicio de agenda.

A diferencia de las otras visualizaciones de la agenda, el servicio de anotaciones no cuenta con un calendario de navegación.

La opción de creación rápida se transforma, mostrándole un campo de texto a través del cual podrá crear anotaciones en el sistema

Las anotaciones creadas son publicadas al costado derecho de la pantalla y son organizadas en filas de tres columnas desde la última anotación creada hasta la primera, de tal manera que sus notas más recientes pueden ser visualizadas de primeras. Usted podrá regresar a su agenda de actividades seleccionando cualquiera de las opciones de estructura de la agenda, disponibles en la barra de opciones.

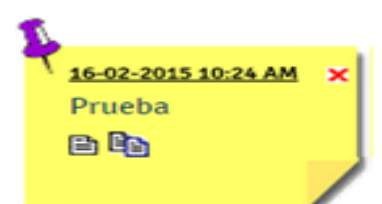

Cada anotación está compuesta por los siguientes elementos (enumerados de arriba a abajo y de izquierda a derecha):

- Fecha y hora de creación de la anotación en formato DD-MM-AAAA HH:MI AM.
- Botón de eliminación de la anotación personal [X]. Al intentar eliminar una anotación, el sistema le pedirá confirmación antes de ejecutar dicho proceso.
- Texto de la anotación.
- Botón para modificar el texto de la anotación.
- Botón para crear una copia de la anotación en la agenda personal

#### **2.1.4.1. Modificación de una anotación personal.**

Todas las anotaciones personales que usted cree, pueden ser modificadas en cualquier momento, oprimiendo el botón de modificación, localizado en la parte inferior izquierda de cada anotación.

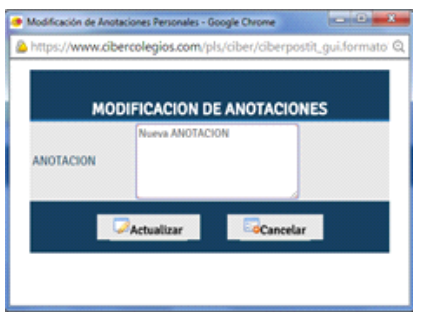

Al entrar al modo de edición aparecerá una ventana emergente con el texto de la anotación que desea modificar.

- Realice los cambios deseados y oprima el botón *<<Actualizar>>* para guardar sus cambios. La ventana se cerrará y sus anotaciones se actualizarán para mostrar los cambios realizados.
- Oprima el botón *<<Cancelar>>* si no desea guardar los cambios realizados.

Al modificar una anotación, ésta se ubicará al comienzo del listado de anotaciones creadas.

#### **2.1.4.2. Copia de una anotación personal en la agenda.**

Una anotación puede convertirse en una actividad programada en su agenda personal, oprimiendo el botón de copia a la agenda, localizado en la parte inferior derecha de cada anotación.

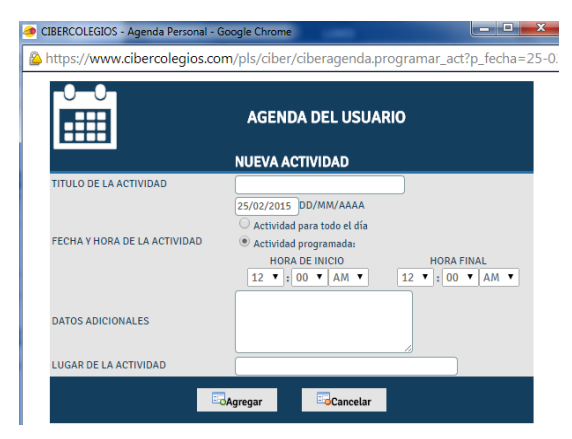

Al ingresar al modo de copia una ventana emergente se abrirá con el formulario de creación de actividades en su agenda personal

- En el área de datos adicionales encontrará el texto de la anotación.
- <span id="page-19-0"></span>● Diligencie el campo correspondiente al título de la actividad y a continuación seleccione el horario en el cual será realizada.
- Finalmente, si lo desea puede incluir el lugar donde realizará la actividad programada
- Oprima el botón *<<Agregar>>* para crear la actividad en su agenda o el botón *<<Cancelar>>* para descartar los cambios realizados y cerrar la ventana.

#### **2.2. CREACIÓN DE ACTIVIDADES EN LA AGENDA**

Los usuarios pueden crear actividades en su agenda personal de 3 maneras diferentes:

● Mediante el servicio de creación rápida localizado en la barra lateral de la agenda.

- Presionando el botón para un día específico en la estructura mensual de la agenda.
- Presionando el botón *<<Agregar>>* en la estructura semanal o la estructura diaria de la agenda.

Cualquiera de estos tres métodos cumple la función de generar una nueva actividad en la agenda personal del usuario, sin embargo con la excepción de la creación rápida (que es tratada en la agenda mensual), las demás opciones permiten crear actividades con un nivel de detalle mucho mas alto, tal y como se explica a continuación.

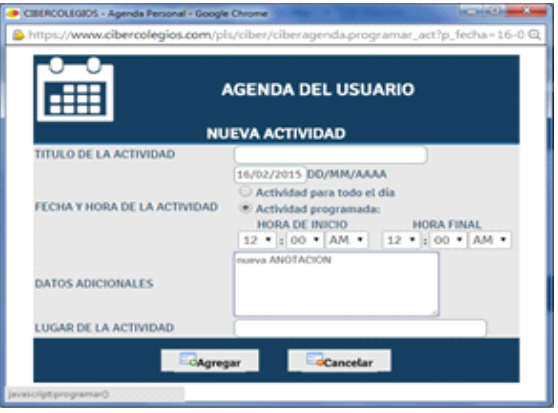

Una vez se ingresa a la creación de actividades, el sistema genera una nueva pantalla que contiene la siguiente información:

- **TITULO DE LA ACTIVIDAD**: En este campo se ingresa el título de la actividad que se desea programar en la agenda. Dicho título aparecerá como texto descriptivo en las distintas estructuras de la agenda.
- **FECHA Y HORA DE LA ACTIVIDAD**: En estos campos se selecciona el horario en el cual se va a desarrollar la actividad programada. Dicha actividad puede definirse de dos formas:
	- ❍ Para una fecha y periodo de tiempo determinado (ej. 15 de Octubre de 2003 Iniciando a las 08:00 y finalizando a las 12:00 horas), seleccionando la opción de actividad programada y a continuación la fecha y horas de inicio y finalización de la actividad.
	- ❍ Para desarrollarse durante todo un día (ej. actividad para el día 15 de Octubre de 2003), seleccionando la fecha de la actividad y a continuación la opción actividad para todo el día.
- **DATOS ADICIONALES**: En este campo de texto puede ingresar una descripción detallada de la actividad. El sistema almacena un máximo de 200 caracteres.
- **LUGAR DE LA ACTIVIDAD**: En este campo, el usuario puede ingresar el sitio donde se va a llevar a cabo la actividad. La información ingresada se muestra posteriormente

en las estructuras semanal y diaria de la agenda a continuación del título.

Una vez diligenciados los datos de la actividad se hace clic sobre el botón *<<Agregar>>* para incluir la nueva actividad en la agenda.

**NOTA**: Las actividades programadas en la agenda no pueden ser sobrepuestas por lo cual, dos actividades no pueden ser programadas con el mismo horario.

#### **2.3. EDICIÓN DE ACTIVIDADES PROGRAMADAS EN LA AGENDA**

Las actividades programadas en la agenda pueden ser modificadas, seleccionando el título de la actividad desde cualquier estructura de la agenda.

Una vez seleccionada la actividad, el sistema genera la pantalla de edición que se puede observar en la siguiente figura.

<span id="page-21-0"></span>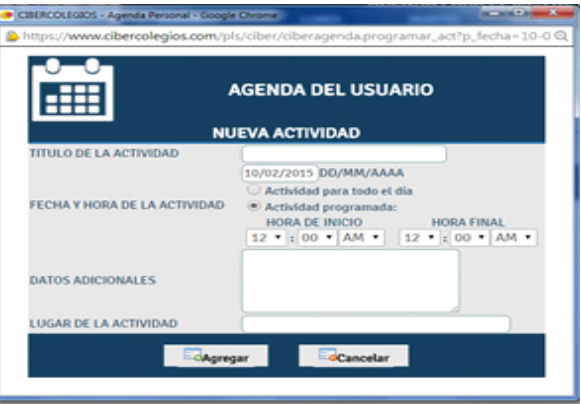

La pantalla posee los mismos campos explicados de manera detallada en la creación de actividades de la agenda y contienen los datos ingresados para la actividad seleccionada.

Una vez modificada la información, se hace clic sobre el botón *<<Actualizar>>* para reemplazar la actividad con los nuevos datos.

#### **2.4. PRIVACIDAD DE LA AGENDA**

Como su nombre lo indica, la agenda es personal, por lo tanto las actividades programadas por cada usuario solamente pueden ser consultadas por él mismo.

Ningún usuario tiene la posibilidad de acceder a la información insertada en la agenda de otro. Sin embargo los eventos programados por la institución tienen un carácter "publico" dirigidos, bien sea a todos los miembros de dicha institución o a un grupo específico (ej. a profesores, padres de familia, etc.), en este caso, esta información estará disponible para todos los usuarios.

## **3. CLASES DEL ESTUDIANTE**

Los estudiantes y padres de familia pueden consultar las asignaturas que están cursando durante el año lectivo, a través del botón que se encuentra localizado en la barra de menú superior.

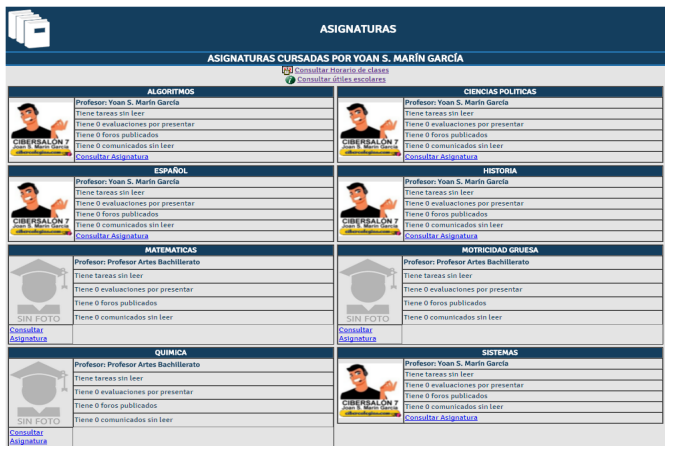

El listado de clases le permite seleccionar una asignatura con el fin de consultar su plan de estudios, listado de estudiantes y tareas.

Para consultar el plan de estudios de una asignatura en particular, haga clic sobre el vínculo "Consultar plan de estudios de la clase correspondiente". El sistema lo llevará a consultar la información detallada de la asignatura (véase *información detallada de la asignatura* ).

De igual manera, el listado de clases cuenta con dos vínculos localizados en la parte superior que le permiten consultar el horario de clases del estudiante y el listado de útiles escolares para dicho estudiante.

#### **3.1. HORARIO DE CLASES DEL ESTUDIANTE**

El horario de clases es accedido a través del vínculo localizado en el listado de asignaturas del estudiante y ofrece a los estudiantes, acudientes y padres de familia un listado cronológico de las asignaturas cursadas por el estudiante para el año lectivo actual. El horario consta de las siguientes partes:

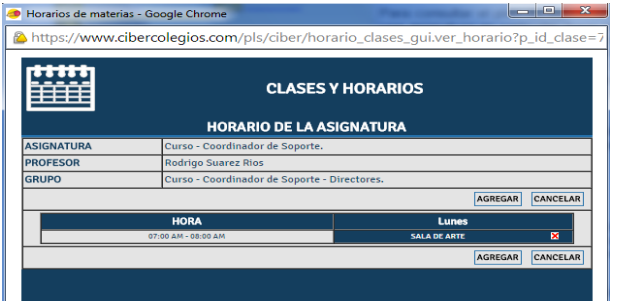

- La distribución horario de la semana académica
- Las clases cursadas en cada una de los días de la semana académica, identificando las franjas de descanso

● Los salones en los cuales se toman cada una de las clases listadas

El Horario de clases cuenta con un botón *<<Imprimir>>* que como su nombre lo indica le permite enviar el contenido de la página a su impresora local. Una vez haya terminado de consultar el horario puede oprimir el botón *<<Cancelar>>* para regresar al listado de clases.

#### **3.2. CONSULTA DE UTILES ESCOLARES**

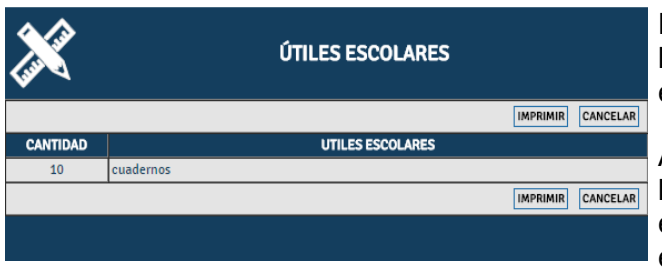

Colegio de Evaluación - Listado de útiles escolares Año 2010-2012 - ... **COLEGIO** A https://www.cibercolegios.com/ciberpruebas/adm\_utiles\_gui.utiles\_ **COLEGIO DE EVALUACIÓN** LISTADO DE UTILES ESCOLARES AÑO 2010-2012 ESTUDIANTE:<br>GRADO: Yoan S. Marín García CANTIDAD DESCRIPCION Lápiz negro Cuadern

El segundo vínculo del listado de clases le permite consultar la lista de útiles escolares publicados por la institución.

A través de este listado podrá encontrar la cantidad de cada uno de los útiles escolares requeridos para el año escolar en curso.

Al oprimir el botón <<IMPRIMIR>> podrá obtener una copia impresa del listado de útiles escolares, similar al que se ve en la imagen. Dicho listado incluye el escudo de la institución, y los datos correspondientes al estudiante y el grado cursado.

Una vez cargado el listado el sistema automáticamente abrirá una ventana de dialogo de impresión para que pueda obtener una copia impresa del mismo.

Una vez haya terminado de consultar el listado de útiles puede hacer clic sobre el vínculo para regresar al listado de clases.

#### **3.3. INFORMACIÓN DETALLADA DE LA ASIGNATURA**

Seleccionando el nombre de una asignatura desde la pestaña se **Asignaturas** podrán consultar todas las clases que se hayan definido desde el horario y será posible acceder a los datos detallados de la misma.

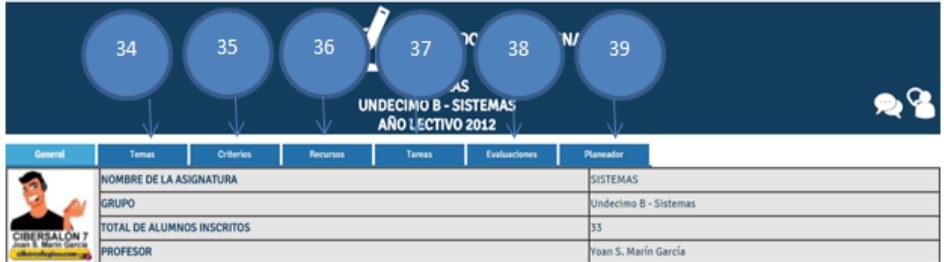

Los datos generales de la asignatura que incluyen:

- El nombre de la asignatura.
- El nombre del grupo de la clase seleccionada.
- El número total de estudiantes inscritos en la asignatura.
- El nombre del profesor

En esta ventana **[34]** aparecerá la vista detallada de todos los temas creados previamente y cargados por los diferentes docentes y seran vistos por asignatura o individualmente por esta pestaña, estaran seccionados por periodos y también indicaran si estan publicados.

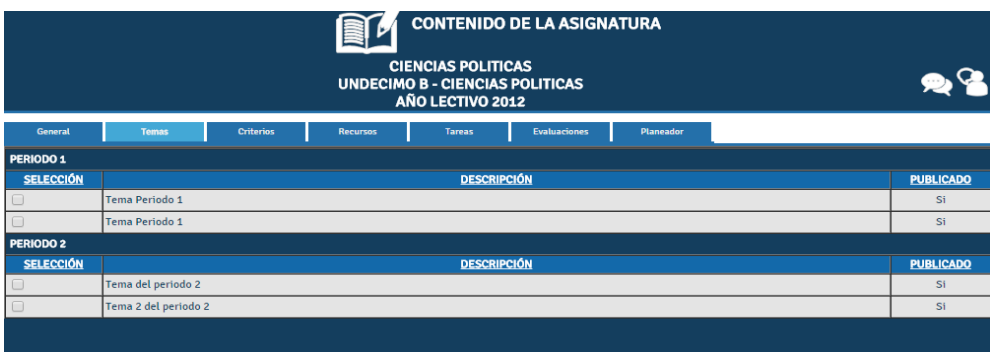

En la vista **[35]** criterios que es la siguiente pantalla:

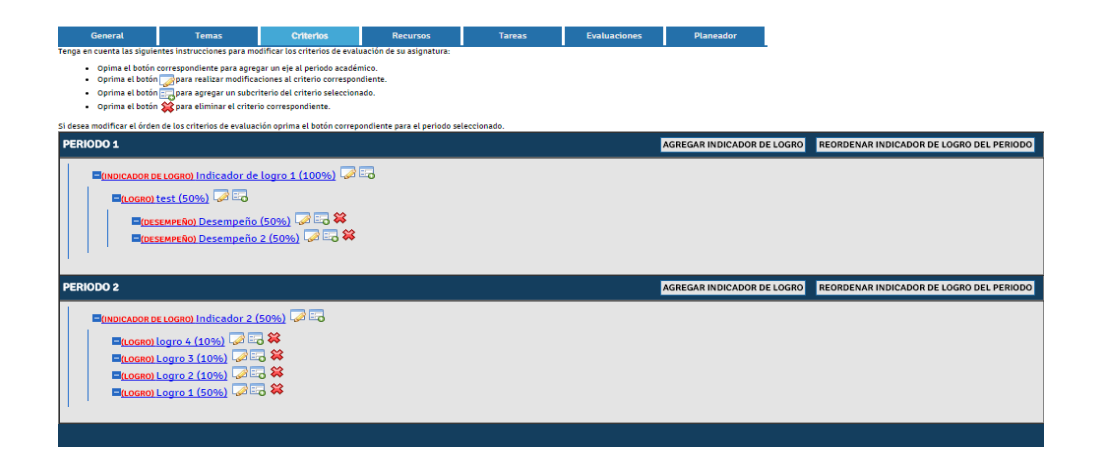

Se podrá visualizar toda la información concerniente a los criterios cargados por el docente para que puedan ser consultados al igual que los temas serán vistos en orden por periodos, y tambien estarán estructurados dependiendo la jerarquia de evaluación empleada por la institución.

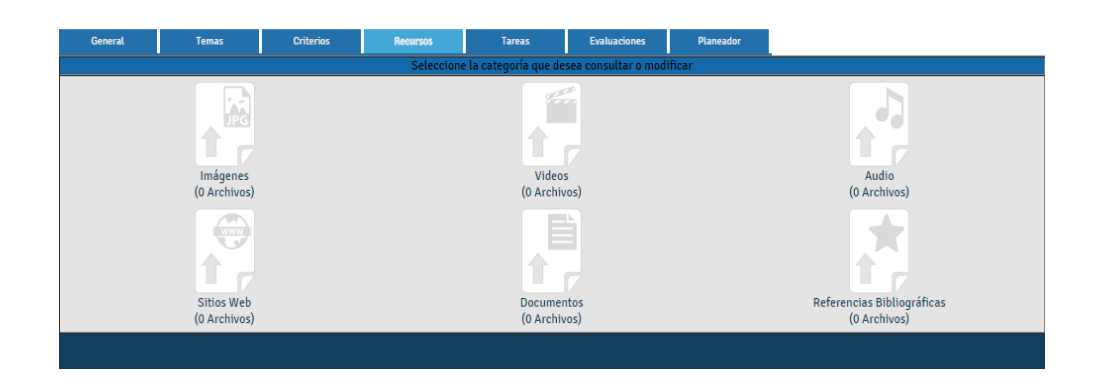

En la pestaña de recursos **[36]** se podrán visualizar los diferentes tipos de recursos cargados previamente por el docente, y al dar clic a alguna de las carpetas creadas, se podrá ingresar a un detalle propio de la carpeta consultada.

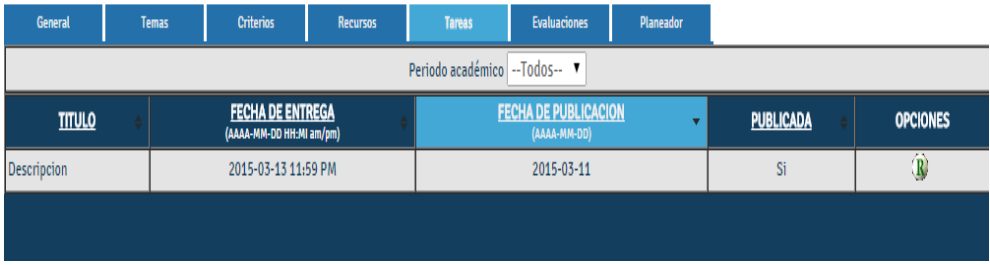

En la vista de **[37]** se podra consultar la información conserniente a las diferentes tareas creadas al estudiante en esa asignatura, las cuales se podrán consultar filtrandolas por periodo o si bien se quiere se pueden consultr todas las existentes.

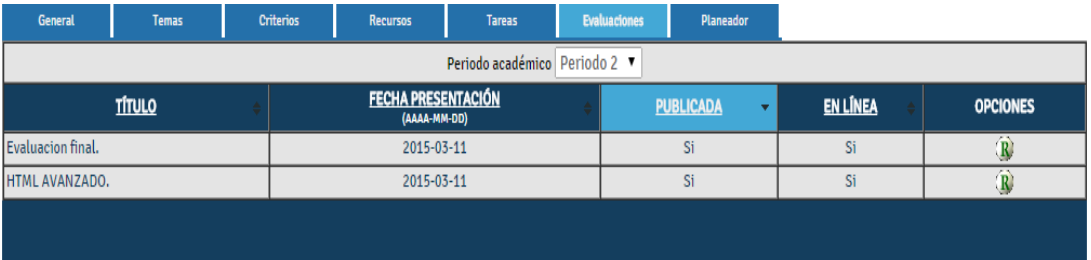

En esta ventana **[38]** se podrá consultar todas la evaluaciones creadas por el profesor con la información relevante a cada de ellas como: la fecha de presentación, publicada Si – No, Y si la evaluación fue realizada en linea y en la columna de opciones se podra verificar una vez terminada la evaluación la nota correspondiente.

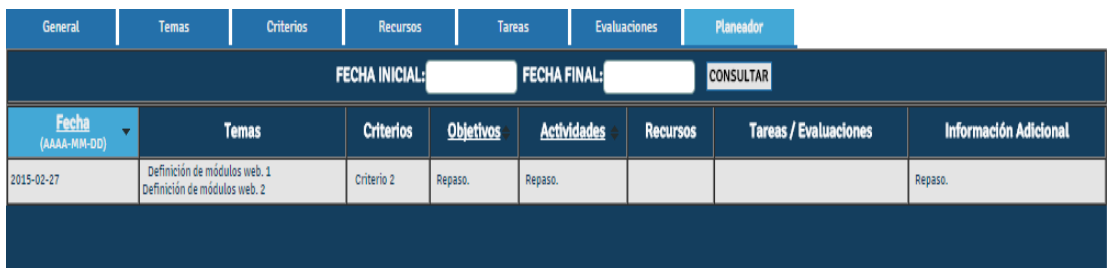

Finalmente en esta ventana **[39]** se podrá visualizar toda la informción concerniente al planeador registrado y cargado por el docente el cual se podrá consultar filtrando por fechas, o a nivel general, al dar clic a la pestaña planeador aparecerán todas las actividades registradas por el docente.

### **4. CONSULTA DE TAREAS**

Los padres de familia y los estudiantes de la institución pueden consultar de manera detallada las tareas que les han sido asignadas de dos formas posibles:

- Haciendo clic sobre el título de la tarea en cualquiera de las posibles vistas de la agenda (ej. En la vista mensual).
- Oprimiendo el botón Actividades en la barra de menú superior.

A continuación se describen cada una de estas opciones de consulta de las tareas del estudiante.

#### **4.1. CONSULTA DE LAS TAREAS DESDE LA AGENDA**

Al hacer clic sobre el título de la tarea en alguna de las vistas posibles de la agenda, el padre de familia o el estudiante pueden consultar la información de la tarea.

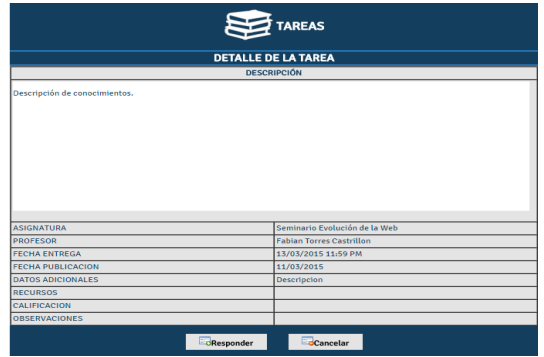

● Fecha de entrega de la tarea

El resultado de la consulta le permite obtener al usuario los siguientes datos sobre la tarea:

- Título de la tarea.
- Asignatura para la cual fue publicada la tarea.
- Profesor que dicta la asignatura con su respectiva dirección de correo electrónico.
- Fecha de publicación y actualización de la tarea.
- Información detallada sobre la tarea.

Para regresar a la agenda, simplemente haga clic sobre el vínculo << Regresar>>.

#### **4.2. CONSULTA DE LAS TAREAS DESDE EL MENU SUPERIOR**

Al oprimir el botón **Actividades** en la barra de menú superior, los padres de familia y el estudiante pueden consultar todas las tareas que le han sido publicadas al estudiante durante el año escolar.

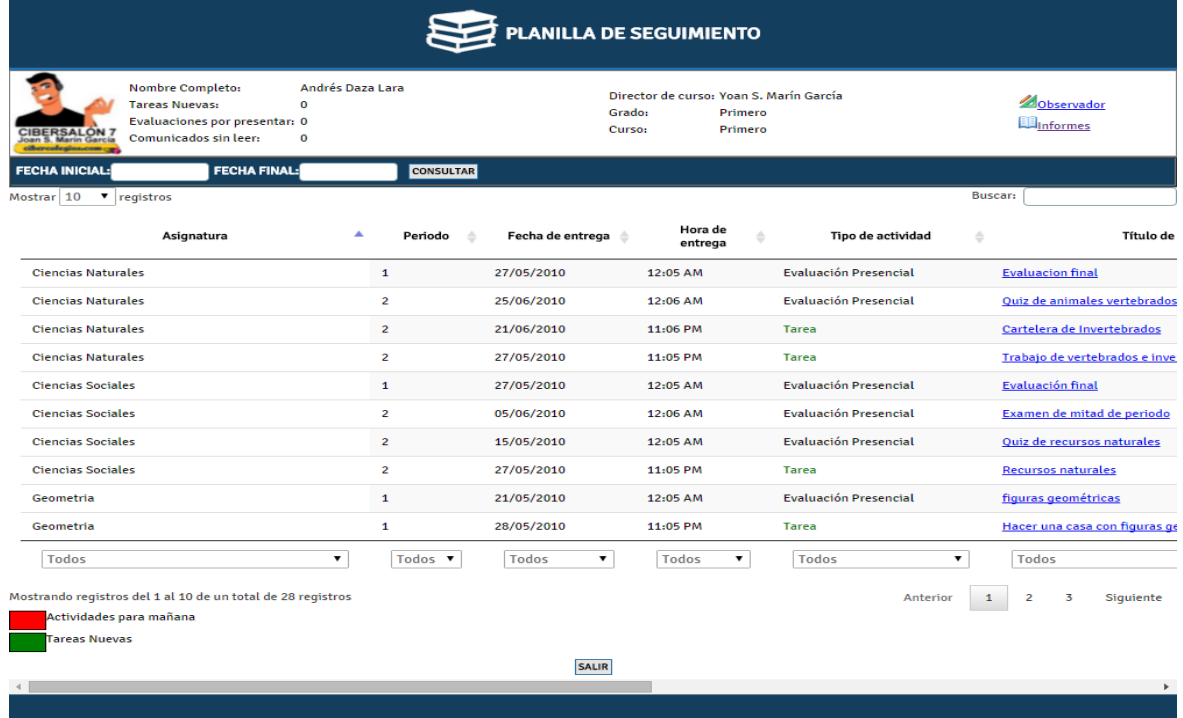

Para esto existe una planilla de seguimiento en la cual el usuario podrá visualizar todas las actividades de las asignaturas que tiene asignadas.

En la parte superior de esta planilla el usuario podrá consultar su información académica:

- Director de curso.
- Cantidad de tareas nuevas
- Evaluaciones por presentar.
- Comunicados sin leer
- Director de curso
- Grado
- Curso

Enlaces directos para consultar la información de:

- Observador
- Boletines Publicados.

Adicionalmente cuenta con un buscador de actividades para consultar las actividades del que tiene el usuario en un rango de fechas que especifique.

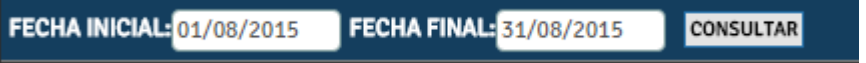

También la planilla cuenta con un buscador de actividades para que el usuario pueda realizar consultas mas especificas escribiendo el nombre, la asignatura o cualquier otro dato que se encuentre en los títulos de las columnas

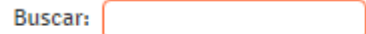

En la parte media de la planilla se encuentran todas las actividades del estudiante por filas como se ve en la imagen.

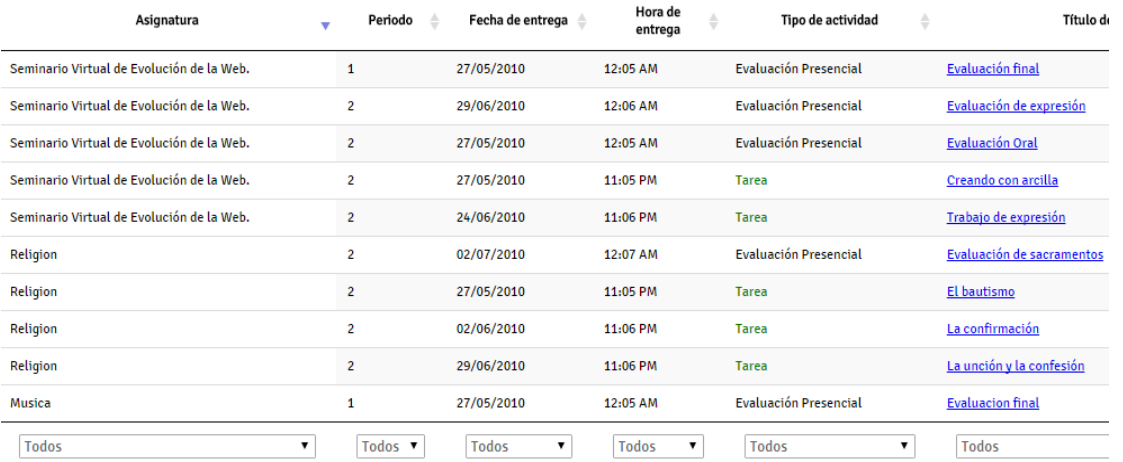

El resultado de la consulta es un listado de las tareas de todas las asignaturas. Este listado puede ser ordenado oprimiendo clic en cada uno de los títulos de las columnas.

En las columnas se pueden ver los siguientes datos.

- Nombre de la asignatura
- Periodo de la actividad
- Fecha de entrega de la actividad
- Hora de entrega limite de la actividad
- Tipo de actividad
- Nombre de la actividad
- Calificación
- Comentarios.

La planilla tiene convenciones para cada una de las actividades como se muestra en la imagen.

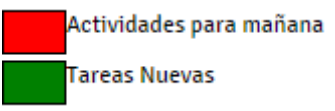

(Las tareas nuevas que sean consultadas por el usuario estudiante pasaran a ser de color negro).

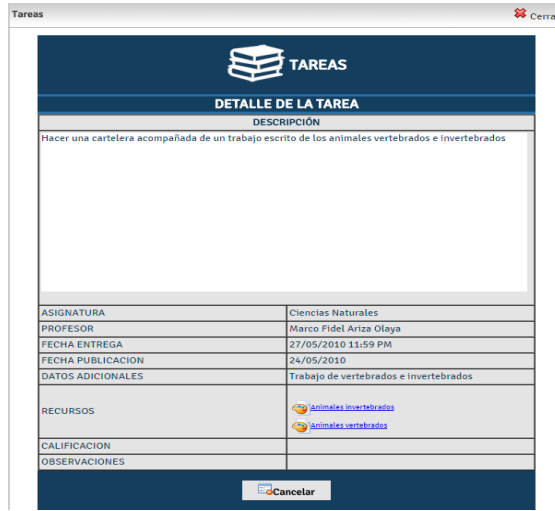

Al hacer clic sobre el título de la tarea se obtiene una vista detallada de la misma, que incluye la siguiente información:

- Título de la tarea.
- Asignatura para la cual fue publicada la tarea.
- Profesor que dicta la asignatura con su respectiva dirección de correo electrónico.

- Fecha de entrega de la tarea
- Fecha de publicación y actualización de la tarea.
- Información detallada sobre la tarea.

La planilla también cuenta con listas de selección para filtrar la información por columnas como se muestra en la imagen.

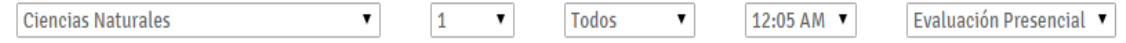

## **5. SOLUCIÓN DE EVALUACIONES EN LÍNEA**

Vaya al botón en la barra **del menú superior y luego seleccione** Evaluaciones para obtener una pantalla similar a la siguiente:

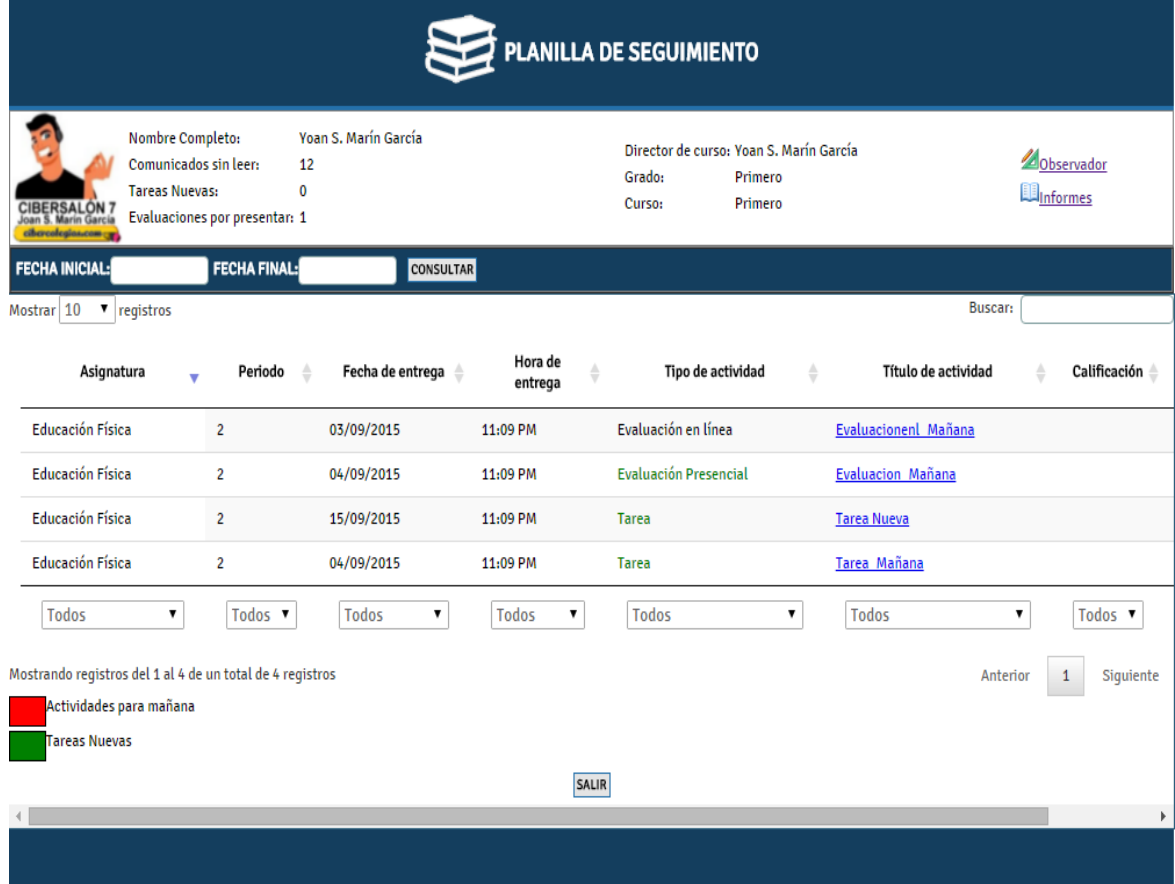

Seleccione la evaluación que desea solucionar dando clic sobre el nombre. El sistema le mostrará una pantalla donde le mostrará la información de la evaluación y el botón para diligenciar la evaluación en caso de que ésta se encuentre disponible:

#### CIB30-MUS003-20060713

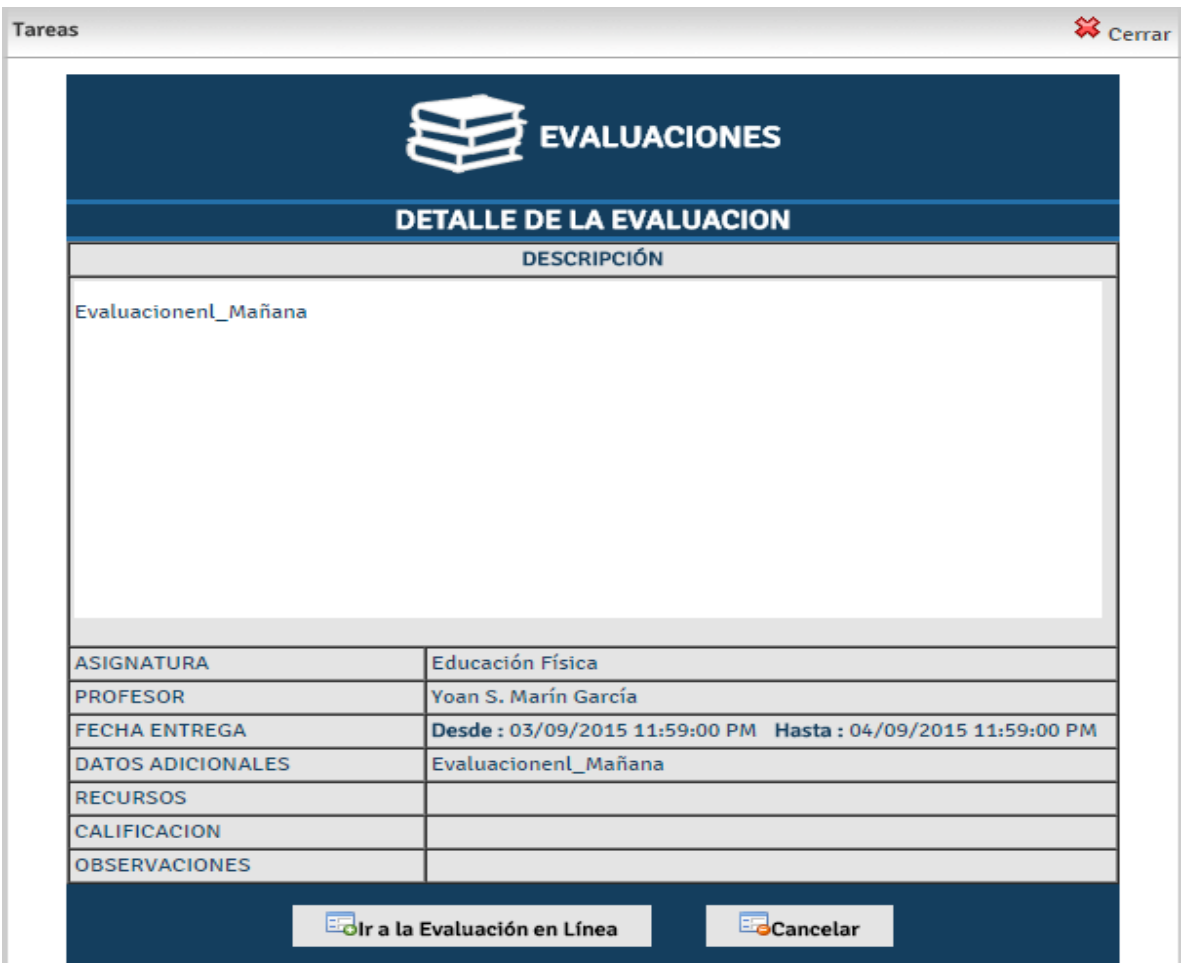

De clic en el botón **Ir a la Evaluación en Línea** para iniciar el proceso de solución de la encuentra. Tenga en cuenta la **fecha Desde** y **fecha Hasta**, ya que en este rango de tiempo la evaluación estará disponible para responder.

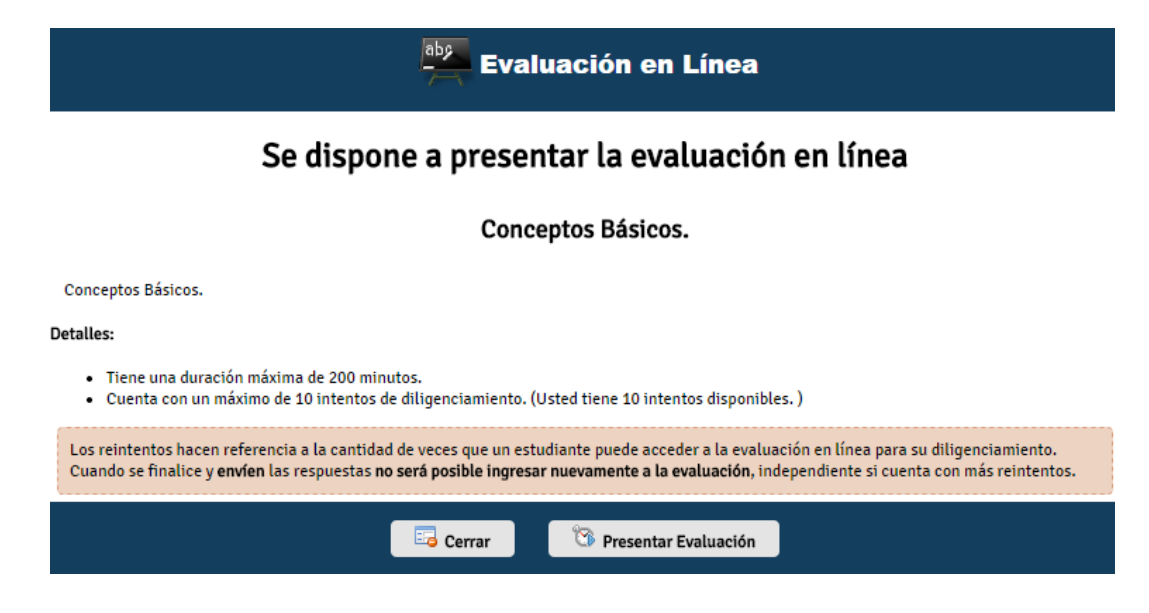

A continuación verá la información importante antes de contestar la evaluación:

Lea con atención la información allí contenida y s desea continuar con la solución de la encuesta de clic en el botón **Presentar Evaluación:**

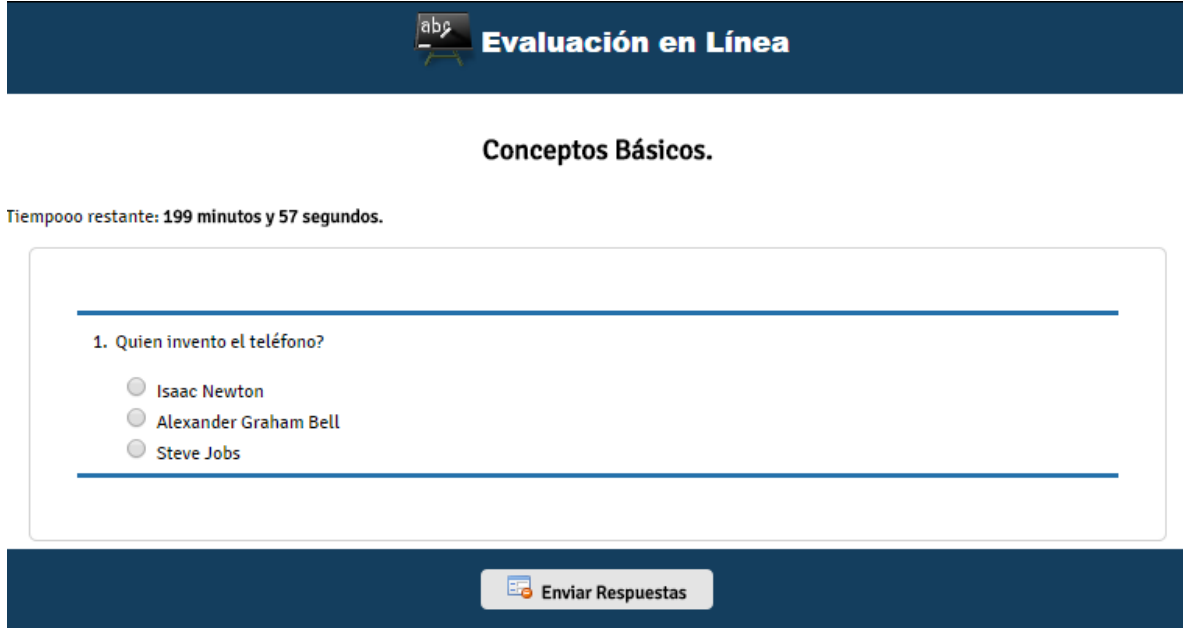

Tenga presente que el tiempo está corriendo de acuerdo a lo establecido por el profesor y que tan pronto finalice el tiempo, habrá perdido un intento de repuesta. Diligencie la evaluación y cuando esté seguro de enviar las respuestas al profesor, dé clic sobre el botón **Enviar Respuestas.** El sistema dará confirmación de que la evaluación fue resuelta y que será revisada por parte del docente para su posterior calificación.

## **6. SERVICIO DE COMUNICADOS**

El servicio de comunicados le permite a profesores, coordinadores, directivos y administradores del sistema enviar mensajes efectiva y fácilmente a todos los miembros de la institución. Este servicio es accedido a través del botón **comunicados** localizado en la barra de menú superior.

#### **6.1. DIFERENCIAS ENTRE COMUNICADOS Y CORREO ELECTRONICO**

La siguiente tabla comparativa muestra claramente las diferencias reales entre el servicio de comunicados y el correo electrónico:

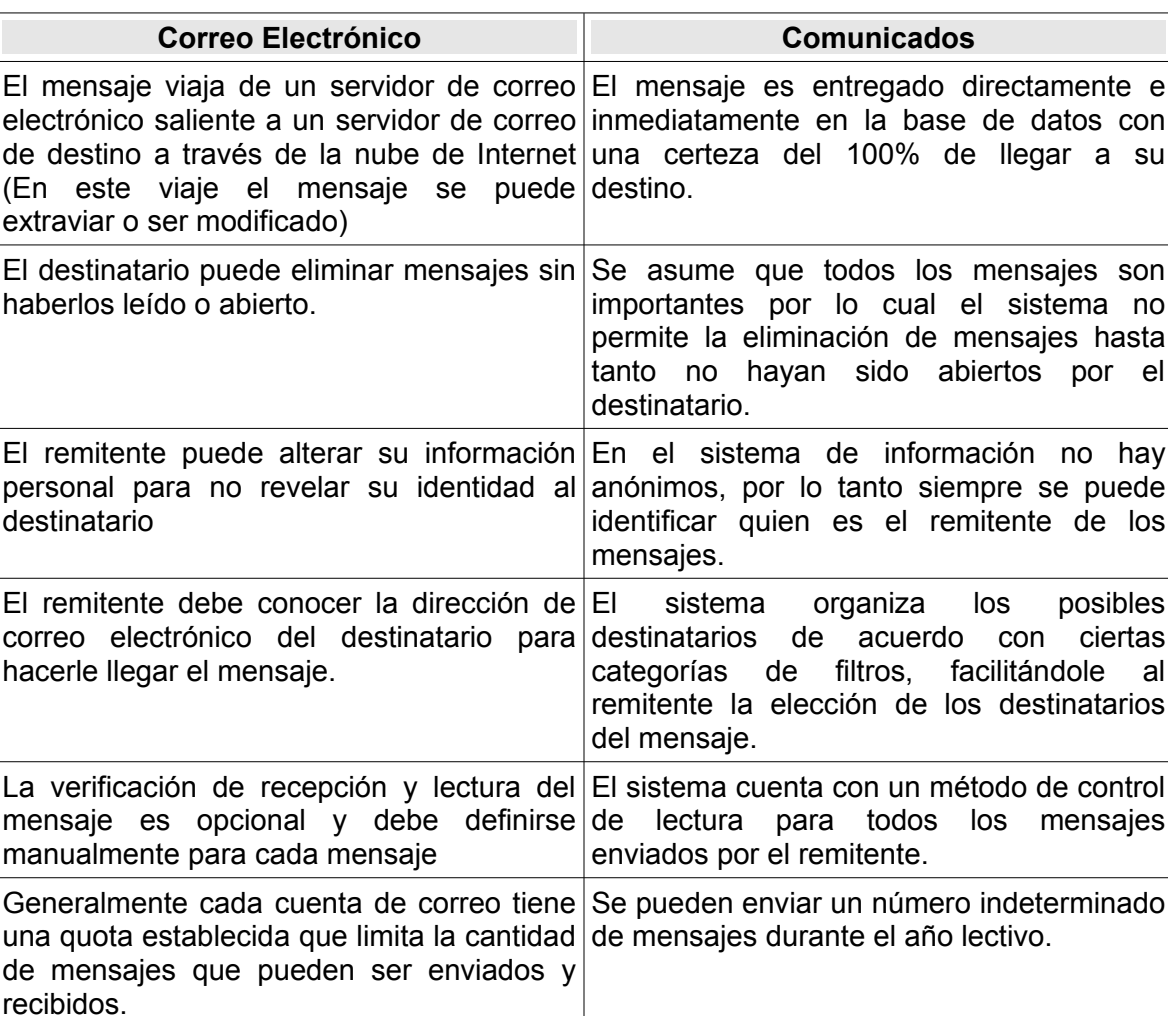

Tabla 1: Diferencias entre comunicados y correo electrónico.

Este documento impreso no es válido, solo puede ser usado como referencia.

Manual del usuario Estudiante de Cibercolegios 28

#### **6.2. REDACCIÓN DE COMUNICADOS**

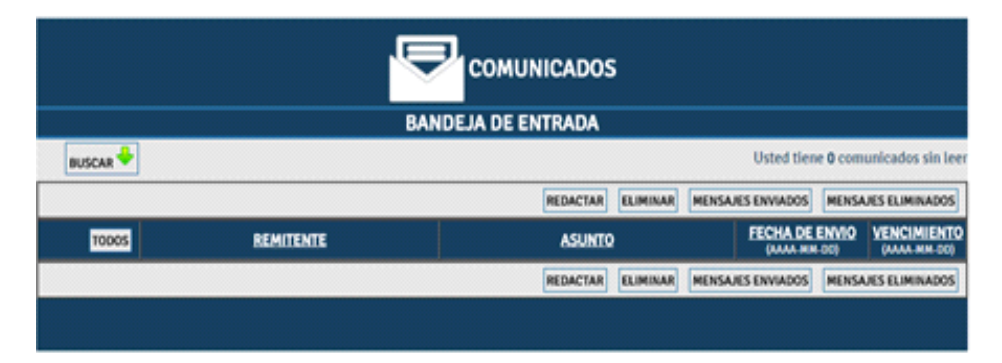

Según la configuración del servicio de comunicados a nivel de la institución, todos los usuarios que tienen acceso a este módulo pueden generar comunicados. Para crear un comunicado oprima el botón *<<Redactar>>* en la vista principal del servicio (si este se encuentra disponible, de lo contrario comuníquese con el administrador del portal en la institución.).

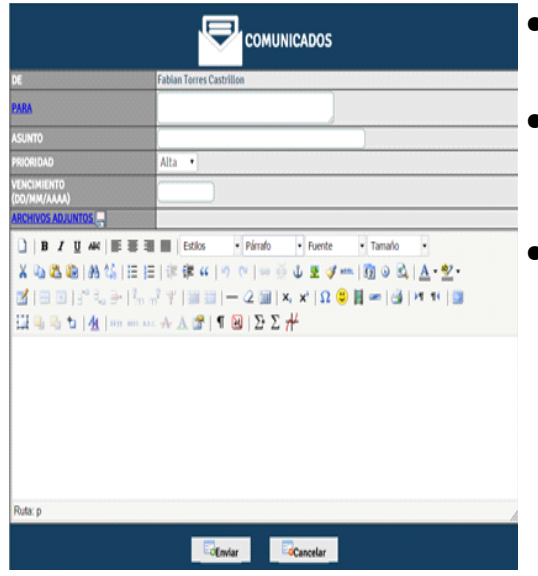

- En el formulario de redacción [seleccione los](#page-35-0) [destinatarios](#page-35-0) del comunicado que va a enviar.
- Ingrese el asunto del comunicado y seleccione el nivel de importancia (la prioridad) del comunicado.
- Si así lo desea, ingrese una fecha de vencimiento para el comunicado. Recuerde que esta fecha es simplemente informativa y le indica a sus destinatarios hasta cuando tienen plazo para responder al comunicado. (ej. en caso de un paseo la fecha de vencimiento será el día del paseo o antes)
- Adjunte los archivos que desea incluir en su comunicado.
- Use el editor de texto para ingresar el contenido del comunicado.

La siguiente tabla indica la función de cada uno de los botones disponibles en el editor.

| <b>Botón</b> | <b>Descripción</b>                                              | <b>Botón</b> | <b>Descripción</b>                                                   |
|--------------|-----------------------------------------------------------------|--------------|----------------------------------------------------------------------|
|              | Deshacer la última acción                                       | G.           | Rehacer la última acción (no puede<br>ser usada después de deshacer) |
| ≣            | Justificar el contenido a la izquierda                          | 喜            | Centrar el contenido                                                 |
| 国            | Justificar el contenido a la derecha                            | 亖            | realizar una justificación completa<br>del contenido                 |
| 铜            | Disminuir la sangría del contenido                              | 讍            | Aumentar la sangría del contenido                                    |
| 扫            | Crear una lista numerada                                        | 仁            | Crear una lista de viñetas                                           |
| 80           | hiperenlace<br>Insertar un<br>la<br>en<br>posición seleccionada | $\mathbb{Z}$ | Crear una tabla de datos en la<br>posición seleccionada              |
|              | Ingresar una linea horizontal                                   | $X_{2}$      | Crear un subíndice                                                   |
| $x^2$        | Crear un superíndice                                            | в            | Convertir el texto en negrita                                        |
|              | Convertir el texto en itálica                                   | U            | Convertir el texto en subrayado                                      |
|              | Cambiar el color del texto de la<br>fuente                      |              |                                                                      |

Tabla 2: Opciones del editor de texto enriquecido

#### **6.2.1. Seleccionando destinatarios.**

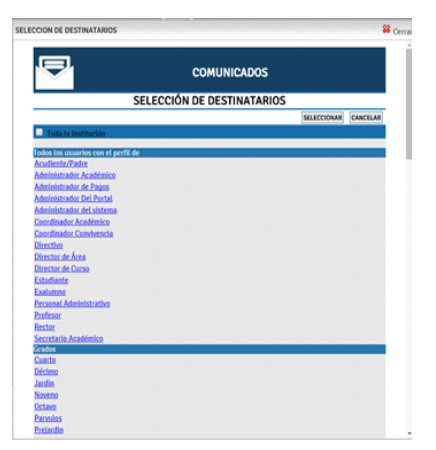

- <span id="page-35-0"></span>● Para seleccionar los destinatarios oprima el vínculo *<<Para>>* en el formulario de redacción del comunicado y siga cuidadosamente las siguientes instrucciones:
- Si tiene la posibilidad de enviar el mensaje a toda la institución y eso es lo que desea hacer, seleccione la opción **Toda la Institución**.
- Si desea enviar el mensaje a un criterio de agrupamiento en general (ej. a todos los cursos de la institución) seleccione el agrupamiento correspondiente (ej. En la imagen, si selecciona la casilla correspondiente a Curso se seleccionarán todos los cursos de la institución Primero A..Curso 2 (Final))
- Si desea mandar el mensaje a todos los miembros de un grupo en particular, haga clic en la casilla de selección del grupo (Ej. En la imagen el mensaje será enviado a todos
los miembros de Primero A).

Si desea enviar el mensaje solamente a algunos usuarios seleccionados:

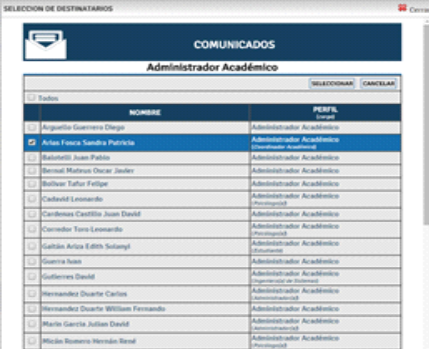

- Haga clic sobre el nombre de uno de los grupos a los que pertenece el o los usuarios que desea seleccionar.
- Use las casillas de selección para escoger a los usuarios deseados.
- Oprima el botón *<<Seleccionar>>* para regresar a la vista de grupos.
- El número de usuarios seleccionados aparecerá en negrita debajo del nombre del grupo seleccionado, tal y como se muestra en en la imagen anterior.

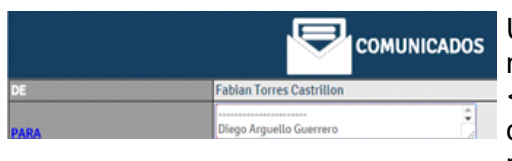

Una vez seleccionados los destinatarios, tanto a nivel grupal como individual oprima el botón *<<Seleccionar>>* de la vista grupal para regresar cerrar la ventana y regresar al formulario de redacción.

Debido a que un grupo seleccionado puede tener varios tipos de participantes el sistema le pedirá que seleccione a que tipo de usuarios de los seleccionado, desea enviarle una copia del comunicado (ej. Si usted selecciona miembros de un curso, el sistema le dará la opción de enviarle copia a los padres de familia de los estudiantes seleccionados).

Una vez revisado el contenido y los destinatarios de su mensaje, oprima el botón *<<Enviar>>* para mandar el mensaje. Recuerde que en una de las pocas cosas en las que se parecen los comunicados y el correo electrónico es que una enviado un mensaje ya no pueden realizarse correcciones sobre el mismo y será necesario, en caso de equivocación, enviar otro comunicado rectificando la información errada.

#### **6.2.2. Adjuntando archivos.**

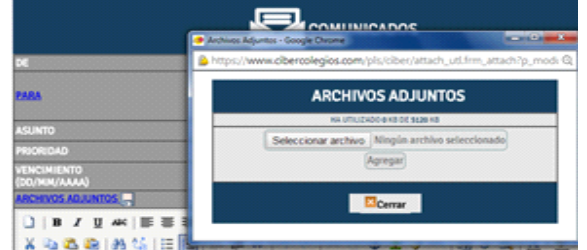

Si desea puede adjuntar archivos al comunicado hasta una capacidad máxima de 1MB (1024 KB) en total. Para esto simplemente oprima el botón *<<Archivos>>*.

Oprima el botón *<<Examinar>>* y seleccione el archivo que desea adjuntar a su mensaje y

a continuación oprima *<<Agregar>>*. Repita este paso para cada archivo que desee adjuntar.

Finalmente oprima *<<Cerrar>>* al terminar de adjuntar archivos.

#### **6.3. CONSULTA DE COMUNICADOS RECIBIDOS**

El servicio de comunicados hace la tarea de sistema de mensajería interno Los comunicados son enviados por profesores, coordinadores y directivos de la institución con mensajes informativos o llamados de atención para estudiantes y padres de familia.

La bandeja de entrada de comunicados se asemeja en su forma estructural a la de un servicio de correo electrónico, tal y como se puede observar en la figura:

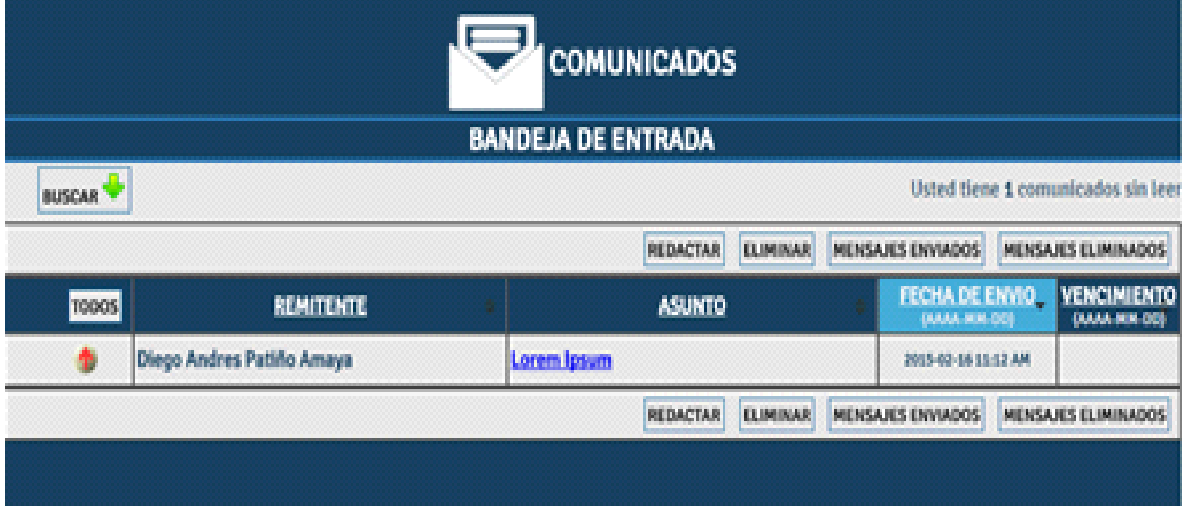

Cada uno de los títulos de columna es un botón que permite organizar los comunicados enviados en forma descendente (Por remitente alfabéticamente, del último mensaje recibido al primero, etc.). La información presentada en el listado es la siguiente:

- **INFORMACION DEL MENSAJE**: La primera columna contiene (de izquierda a derecha):
	- Una casilla de selección que le permite seleccionar el mensaje para eliminarlo (solo aparece cuando el mensaje ha sido leído).
	- $\circ$  El icono ( $\circ$ ) indica que el comunicado tiene un archivo adjunto.
	- La prioridad del mensaje que puede ser:
		- Prioridad alta( ): Identifica los mensajes de alta importancia que deben ser contestados o atendidos de forma inmediata.
		- Prioridad normal o media(→): Comunicados de mediana importancia que no son realmente urgentes pero que sin embargo deben ser atendidos con

la mayor prontitud posible.

- Prioridad baja (↓): Identifica los mensajes de menor importancia que generalmente tienen un carácter informativo y no requieren de respuesta apremiante.
- $\circ$  Si se trata de un mensaje recibido, el ícono ( $\left(\frac{1}{10}\right)$  indica que el mensaje fue respondido a su remitente original.
- **REMITENTE**: En este campo se inserta el nombre del profesor o directivo de la institución que envía el mensaje.
- **ASUNTO**: Contiene el título del mensaje enviado.
- **FECHA DE ENVIO**: Identifica la fecha y hora en la cual fue enviado el mensaje de acuerdo con la zona horaria en la que se encuentra la institución.
- **VENCIMIENTO**: Indica la fecha límite para el envío de una respuesta al comunicado. Esta fecha es establecida por el remitente del mensaje y dependerá de la prioridad del comunicado.

Puede seleccionar la opción **Todos** para escoger todos los comunicados que pueden ser eliminados.

Una vez seleccionados los mensajes que desee eliminar, oprima el botón *<<Eliminar>>* para borrar los comunicados escogidos.

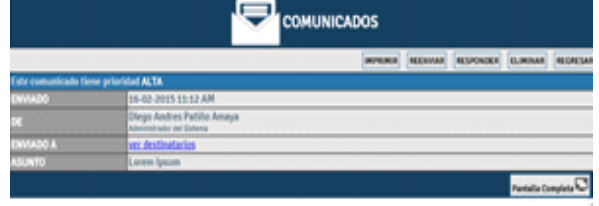

**aren iguan** es singúeneste el tota de señeza de las legoestas y archivas de testa. Loren iguan ha sóla el tota de reliedar el tota de reliedar<br>estricita desde el año 1500, cuando un imperso (R. del T. persona que se dedic

is un hecho establecido hace de lado tiempo por un lector se distraerá con el contenido del texto de un sitio mientras que mira si is well recommend to the measure temperature and the measure of the behaviour of contracts of such technical particles and the state of the state of the state of the state of the state of the state of the state of the sta Haciendo clic sobre el asunto de un mensaje lo lleva a la vista detallada del mismo que se muestra en la imagen.

En caso de que el comunicado tenga un archivo adjunto, puede hacer clic sobre el nombre del archivo para descargarlo a su computador local.

Si la configuración de permisos del servicio de comunicados así lo establece, usted tiene la opción de responder al mensaje recibido oprimiendo el botón *<<Responder>>.* 

Si desea ir al mensaje anterior o siguiente lo puede hacer con  $(\bullet)$   $(\bullet)$ correspondientemente.

Haciendo clic sobre el asunto de un mensaje lo lleva a la vista detallada del mismo que se muestra en la siguiente imagen.

En caso de que el comunicado tenga un archivo adjunto, puede hacer clic sobre el nombre del archivo para descargarlo a su computador local.

Si la configuración de permisos del servicio de comunicados así lo establece, usted tiene la opción de responder al mensaje recibido oprimiendo el botón *<<Responder>>.*

De igual manera, si la configuración del módulo así lo determina, usted tendrá la opción de reenviar el mensaje recibido a otros destinatarios usando el botón *<<Reenviar>>.* 

Si desea imprimir el comunicado, oprima el botón *<<Imprimir>>* y espere unos segundos.

El sistema generará una ventana nueva con la versión imprimible del comunicado y pocos segundos después el dialogo de impresión de su navegador de Internet se activará para que usted pueda darle la orden de imprimir.

Una vez leído el comunicado oprima el botón *<<Cancelar>>* para regresar al listado de comunicados.

Una vez leído el comunicado oprima el botón *<<Eliminar>>* en caso de que desee eliminar el mensaje.

#### **6.4. CONSULTA DE COMUNICADOS ELIMINADOS**

La bandeja de comunicados eliminados es donde se encuentran todos los mensajes que fueron borrados de la bandeja de entrada, para poder recuperarlos se debe marcar la casilla de selección y oprimir el botón <<*Recupear Mensaje*>> .

Los mensajes recuperados serán devueltos a la bandeja de entrada.

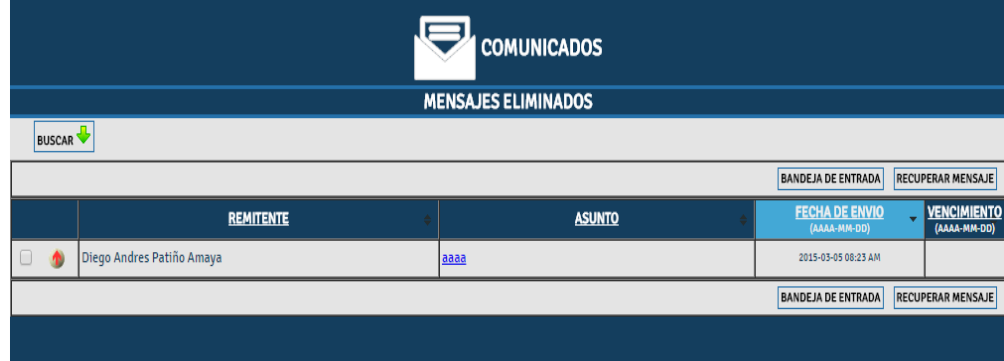

#### **6.5. BUSCAR COMUNICADOS**

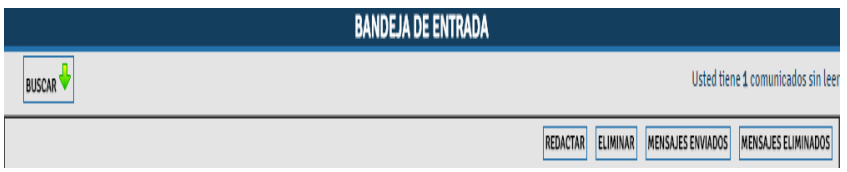

Por medio del boton "BUSCAR" que se encuentra en la parte superior en el momento de ingresar a la pestaña de comunicados, se puede ingresar a la busqueda de comunicados.

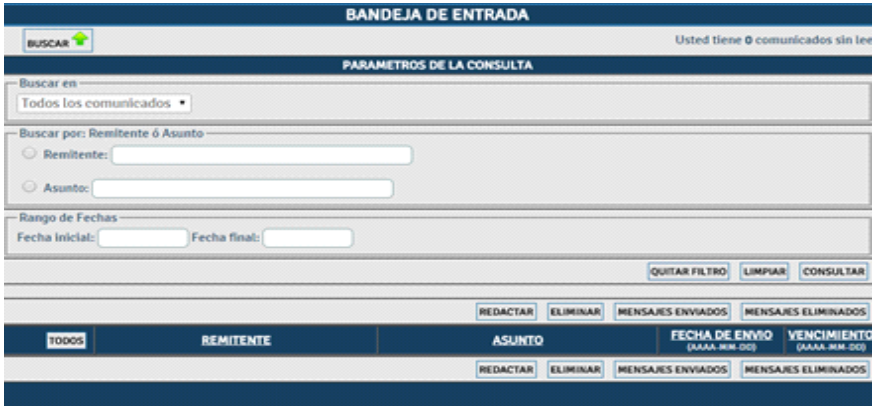

En esta vista se encontraran varios parametros con los cuales el usuario podra encontrar según el criterio que utilice, en el panel de lectura apareceran 2 opciones buscar todos los comunicados, o comunicados no leidos. Si se deja esta vista como se aprecia en la figura, el sistema mostrará todos los comunicados.

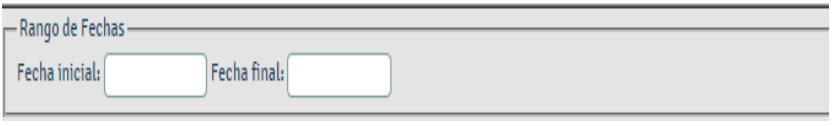

En rango de fechas se puede filtrar los comunicados para encontrarlos en las fechas ingresadas.

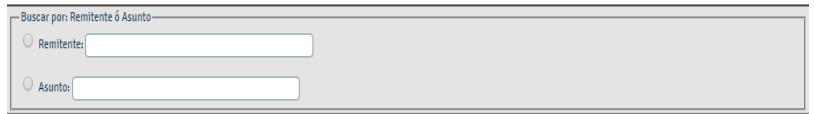

En remitente ó asunto, el usuario podra ingresar el nombre que desee buscar o si se requiere buscar un asunto con un tema clave.

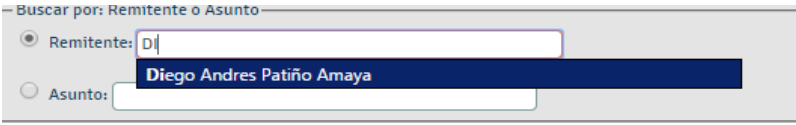

#### **6.6. CONTROL DE LECTURA DE COMUNICADOS**

A diferencia del correo electrónico, donde muchas veces es muy difícil o inclusive imposible determinar si un destinatario de un mensaje ha leído o recibido dicho mensaje, El servicio de comunicados cuenta con una opción que le permite al remitente verificar la recepción y lectura de sus comunicados.

Para acceder al control de lectura ingrese a la sección de mensajes enviados oprimiendo el botón correspondiente en la página principal del servicio de comunicados.

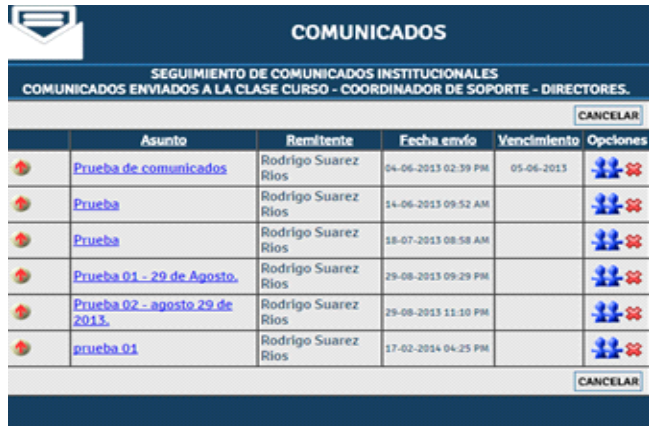

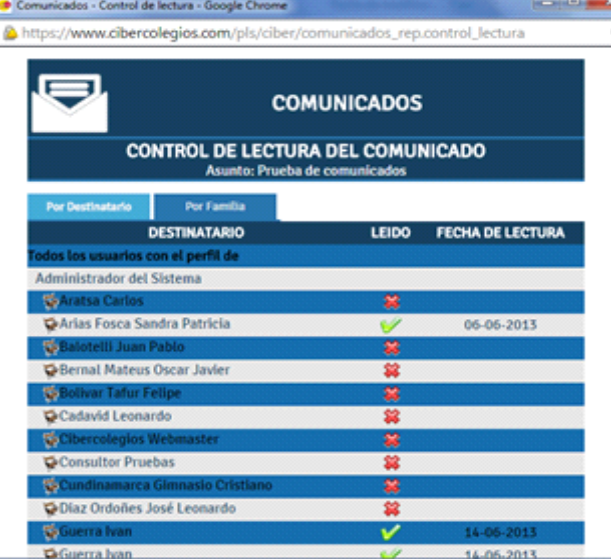

Cada uno de los mensajes enviados tiene el icono que le permite revisar el control de lectura de su mensaje.

Simplemente haga clic sobre dicho icono para ingresar al control de lectura.

El control de lectura le mostrará los destinatarios de su mensaje clasificados por tipo de usuario, curso o nivel y programa académico, de acuerdo con la opción escogida en el momento de seleccionar los destinatarios del mensaje.

La columna "Leído" mostrará una "X" o un signo de aprobación para indicar si el mensaje a sido leído o no.

En caso de haber sido leído encontrará la fecha de lectura en la columna correspondientes.

Al final del listado de destinatarios el sistema le mostrará un resumen que incluye el numero total de destinatarios, el número de destinatarios que han leído el comunicado y el número de destinatarios que no lo han leído aún.

Desde el control de lectura también es posible saber si el destinatario respondió el mensaje enviado, a través del icono se podrá consultar la respuesta del comunicado.

Esta consulta puede ser realizada de varias maneras.

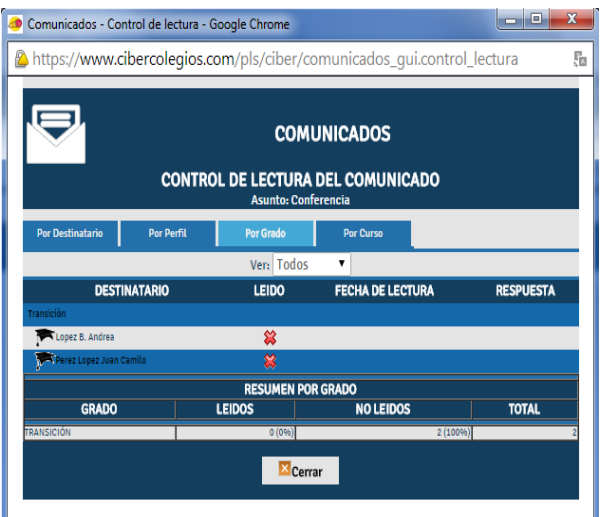

#### **Control de lectura por perfil.**

Esta consulta muestra los mismos resultado que por destinatarios pero agrupados por los diferentes perfiles de los destinatarios.

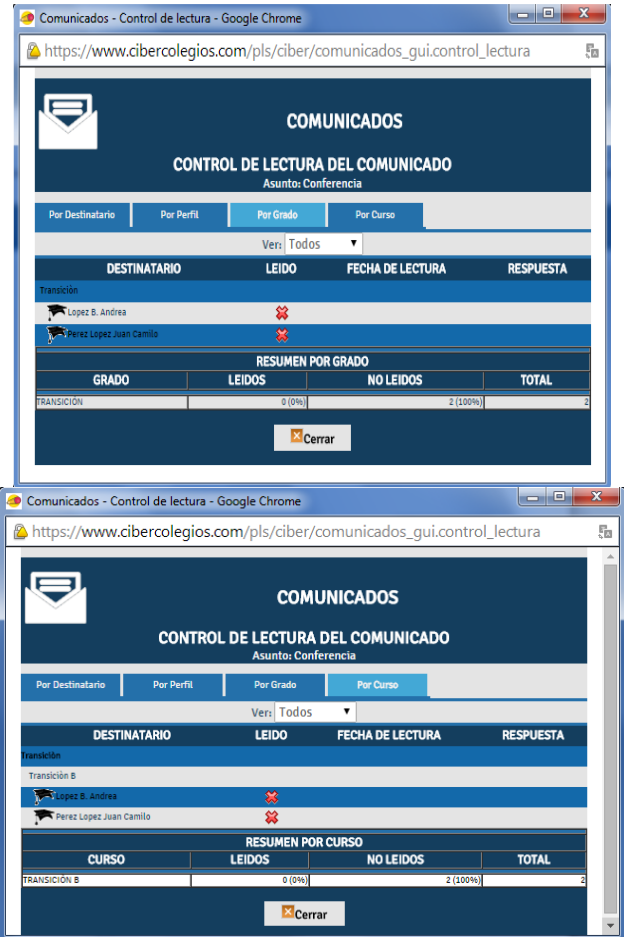

#### **Control de lectura por grado.**

Esta consulta esta disponible si el comunicado fue enviado a por lo menos un estudiante.

#### **Control de lectura por curso.**

Esta consulta esta disponible si el comunicado fue enviado a por lo menos un estudiante.

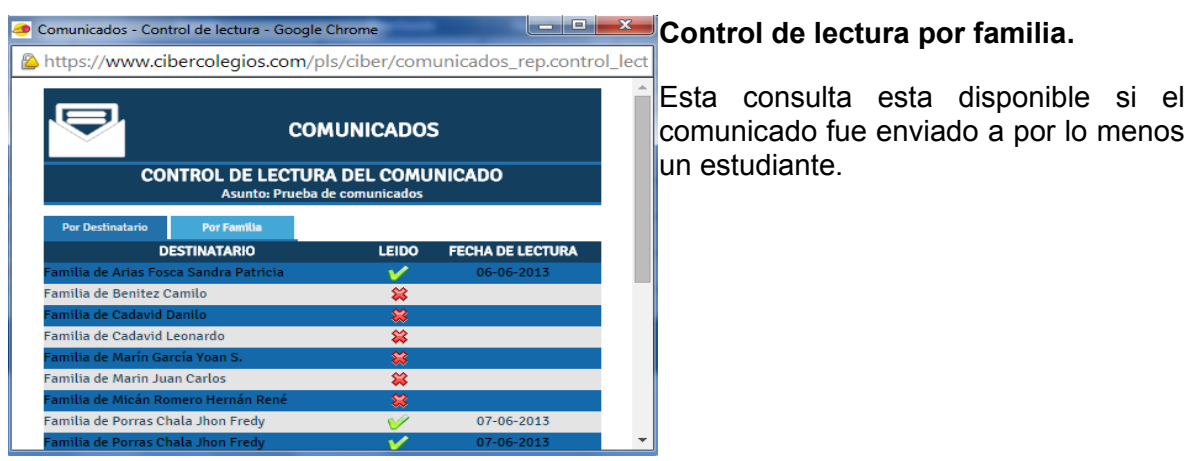

Una vez haya terminado de consultar el control de lectura oprima *<<Cerrar>>* para cerrar la ventana y regresar al listado de mensajes enviados.

## **7. DIRECTORIO DE CONTACTOS**

El servicio de directorio de contactos se encuentra actualmente disponible para estudiantes, padres y profesores de la institución y les permite de una manera sencilla acceder a los listados de los grupos a los cuales usted pertenece.

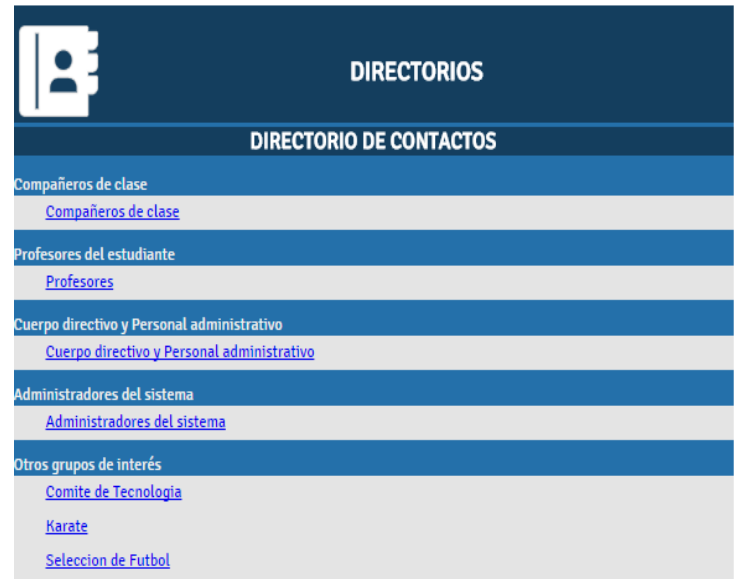

La imagen muestra la estructura general del directorio de contactos. En ella se observa la manera como el sistema organiza sus grupos bajo unas categorías preestablecidas según su perfil de la siguiente forma:

#### **PROFESORES**

- Clases del profesor
- Cuerpo directivo de la institución.
- Administradores del sistema.
- Grupos de interés inscritos.
- Grupos de Interés no inscritos .

#### **PADRES DE FAMILIA Y ESTUDIANTES**

- Padres y/o acudiente de los compañero de su hijo(a).
- $\bullet$  Profesores de su hijo(a).
- Cuerpo directivo de la institución.
- Administradores del sistema .
- Grupos de interés inscritos.
- Grupos de Interés no inscritos .

Al hacer clic sobre el nombre de un grupo particular se obtiene el siguiente resultado :

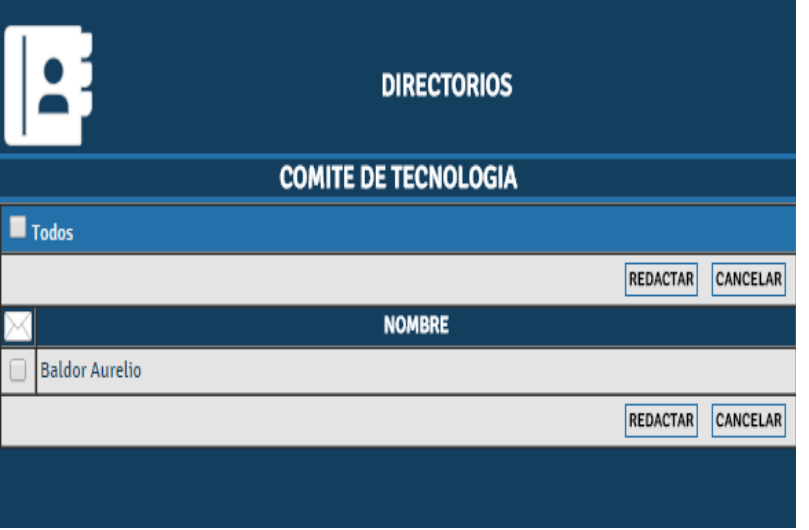

Para este ejemplo, seleccionaron los profesores de una estudiantes y el resultado obtenido es el nombre completo de cada uno y la respectiva clase a cargo.

Si el usuario tiene permiso para redactar comunicados, se activarán las casilla de selección en la primera columna del listado, al igual que el botón *<<Redactar>>* en la barra de opciones, permitiéndole al usuario la selección de destinatario para un nuevo comunicado.

## **8. CALIFICACIONES DEL ESTUDIANTE**

El servicio de calificaciones está diseñado para que el estudiante y sus padres de familia y/o acudientes puedan consultar su información académica y de esta forma, llevar un control en tiempo real de su rendimiento.

Este servicio se accede desde oprimiendo el botón **en la contraración de la contraración de la**, localizado en la barra de menú superior,

El sistema permite hacer consultas de todos los periodos académicos, y se generara una pantalla con las siguiente características:

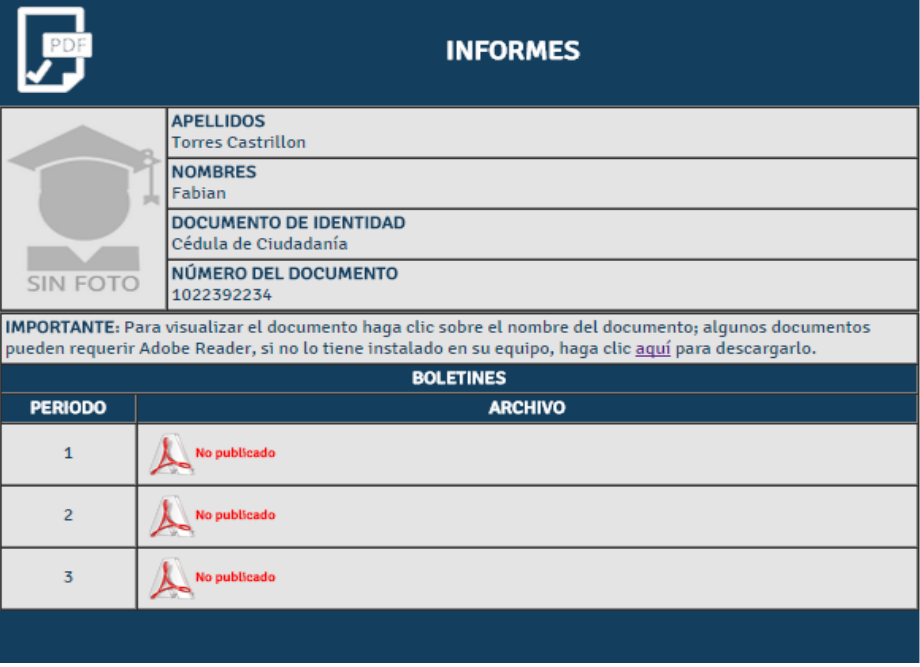

- El nombre del estudiante a quien se le están consultando sus notas.
- El periodo y el archivo correspondiente a éste, para poder ser descargado.

## **9. MIS DATOS PERSONALES**

La opción de mis datos personales, localizada en el menú lateral, ofrece la posibilidad al usuario de mantener su hoja de vida actualizada con su información personal, académica y laboral.

El servicio de hoja de vida se encuentra dividido en 4 secciones fundamentales que se describen a continuación.

#### **9.1. INFORMACION PERSONAL**

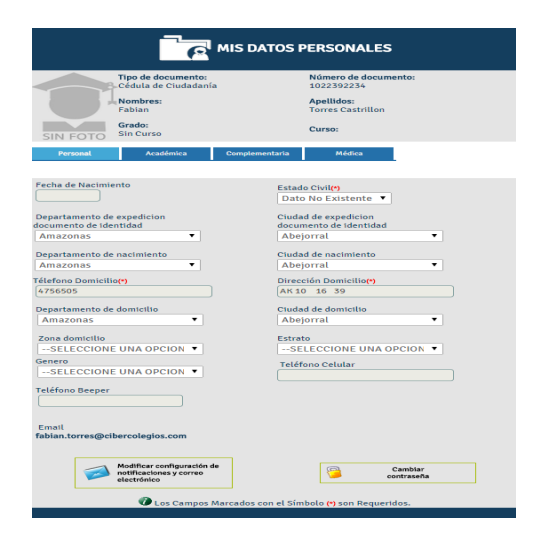

La página de información personal permite ingresar y actualizar los datos personales del usuario. Estos datos son:

- Fecha de nacimiento en formato DD/MM/AAAA.
- Estado Civil
- Teléfono y dirección del domicilio.
- Teléfono y dirección de la oficina.
- Número del teléfono celular
- Número del teléfono y código del beeper.

Como se observa en la imagen, los datos de tipo y número del documento de identificación, al igual que los nombres, apellidos y la dirección de correo electrónico no son editables por parte del usuario.

En caso de necesitar actualizar esta información, debe comunicarse con el administrador de su institución.

El formulario cuenta con pestañas de navegación que le permiten al usuario trasladase directamente a la sección de información académica, información laboral e información complementaria.

Adicionalmente, es posible llevar a cabo el cambio de la contraseña de acceso al sistema, seleccionando el hiperenlace marcado como cambiar contraseña.

Una vez actualizados los datos del formulario, presione el botón *<<Actualizar>>* para reemplazar los datos almacenados. En caso de querer deshacer los cambios realizados oprima el botón *<<Limpiar>>* antes de actualizar su información.

#### **9.2. INFORMACIÓN ACADÉMICA**

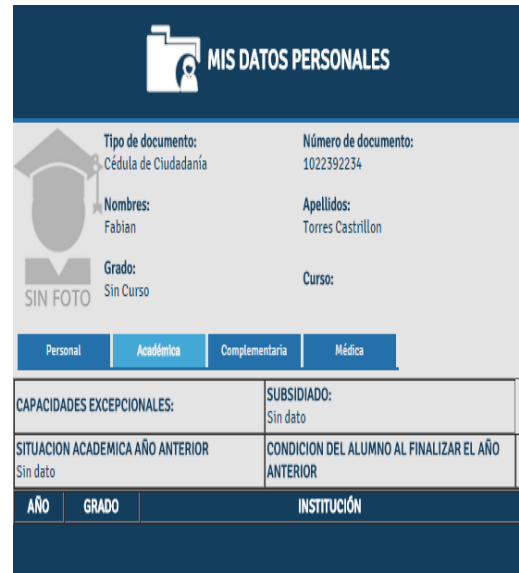

La sección de información académica permite almacenar los datos a cerca de los estudios realizados por el usuario.

Con este objetivo se encuentran disponibles 3 áreas para incluir los últimos estudios realizados. Cada una de estas áreas se encuentra demarcada por una línea en degradación.

Al terminar el formulario se encuentra un menú desplegable donde el usuario podrá escoger la profesión ejercida.

De la misma forma que para la información personal, está sección cuenta con pestañas que facilitan la navegación a través de las diferentes secciones.

Una vez culminada la actualización de los datos, el usuario puede oprimir el botón *<<Actualizar>>* para reemplazar la información almacenada u oprimir el botón *<<Limpiar>>* para deshacer los cambios.

### **9.3. INFORMACIÓN COMPLEMENTARIA**

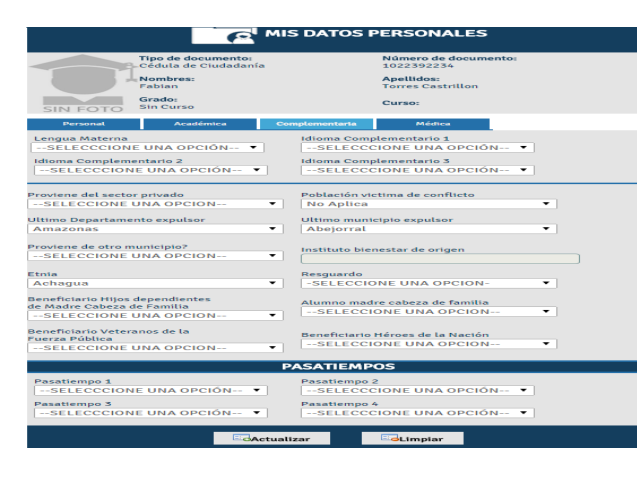

La última sección de la hoja de vida permite ingresar información complementaria sobre el usuario.

Esta sección se encuentra dividida en tres áreas fundamentales.

Un área de idiomas manejados donde el usuario puede escoger su lengua materna y otros tres idiomas que maneje.

Un área de pasatiempos en la que el usuario elige sus pasatiempos favoritos. Esta información es utilizada en el caso de

los estudiantes para localizar compañeros por área de interés o afinidad.

Esta sección cuenta además con hiperenlaces que facilitan la navegación a través de las diferentes secciones.

Una vez culminada la actualización de los datos, el usuario puede oprimir el botón *<<Actualizar>>* para reemplazar la información almacenada u oprimir el botón *<<Limpiar>>* para deshacer los cambios.

#### **9.4. FICHA MEDICA Y CARNET DE VACUNACIÓN**

Desde mis datos personales es posible alimentar la información correspondientes a la ficha médica y el carnet de vacunación de los usuarios del sistema.

Esta información es modificada por cada usuario con excepción de los estudiantes, para quienes dicha información es alimentada por sus padres de familia.

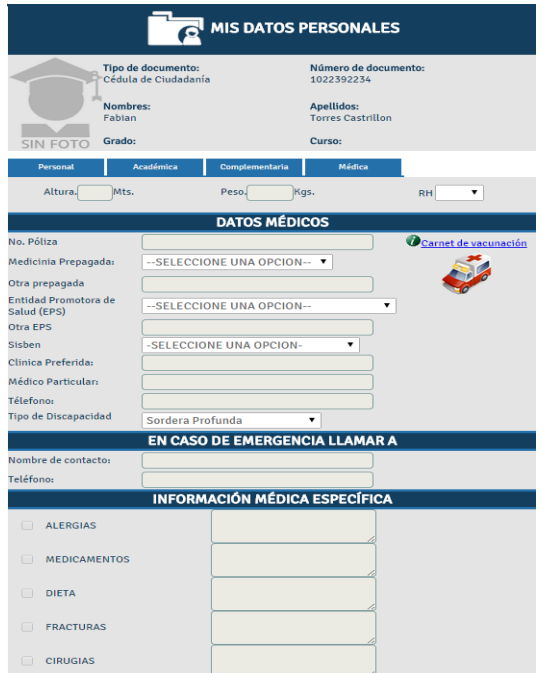

La ficha médica está dividida en 5 secciones así:

- **Datos Generales**: Contiene la información correspondiente a talla, peso y Grupo Sanguíneo / RH del usuario.
- **Datos Médicos**: Recopila la información correspondiente a pólizas de salud, EPS y prepagada del usuario.
- **En caso de emergencia**: Información de contacto de la persona a contactar en caso de emergencia.
- **Información médica específica**: Información médica importante que debe tener en cuenta la institución en caso de necesitar prestar un servicio de salud al usuario.
- **Carnet de vacunación**: Este vínculo permite al usuario ingresar su registro de vacunas aplicadas.

## **10. SERVICIO DE SUGERENCIAS**

El servicio de sugerencias le permite a los usuarios dirigir sus comentarios, sugerencias y reclamos a una central de mensajes administrada por la institución.

La estructura de este servicio es similar a la de un mensaje de correo electrónico, con la diferencia de que en este caso no es necesario elegir un destinatario para el mensaje, ya que todos los mensajes enviados desde este servicio son enviados a una central.

Como se puede observar en la siguiente imagen, el formato del mensaje contiene la información completa del usuario que está creando el mensaje. De esta forma se facilita la identificación de la procedencia de la sugerencia dentro de la institución.

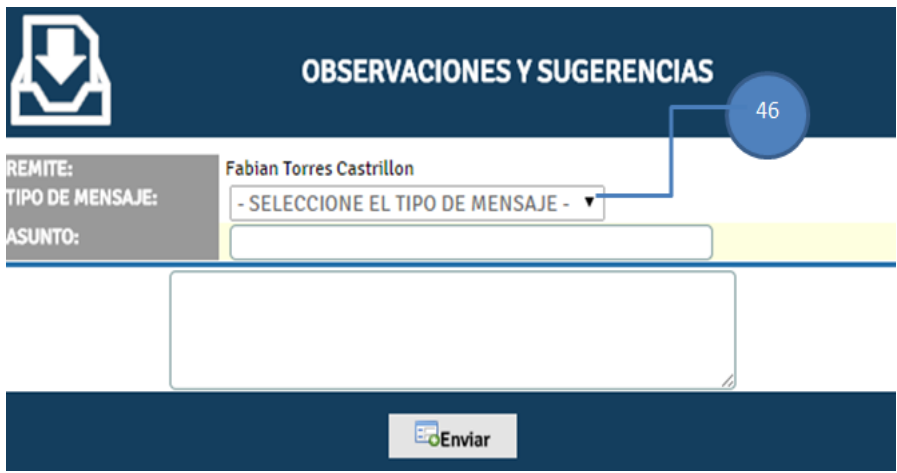

Para facilitar el procesamiento del mensaje enviado por el usuario es necesario especificar el tipo de mensaje que se desea enviar. Con este fin el formato incluye un menú desplegable con los distintos tipos **[46]**.

Una vez ingresado el asunto del mensaje y el texto oprima el botón *<<Enviar>>* para remitir su mensaje a la central.

## **11. BÚSQUEDA TEMÁTICA**

El servicio de búsqueda temática es iniciado desde el menú lateral haciendo clic sobre el botón Busqueda Temática . Este servicio provee a estudiantes, padres de familia y profesores con un catálogo en línea de temas relacionados con las asignaturas cursadas por los estudiantes. La siguiente imagen muestra la página principal y sus características:

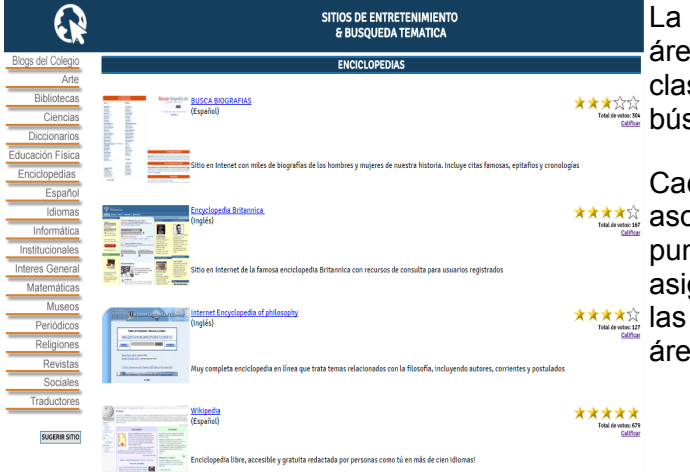

barra lateral izquierda contiene las as cognitivas en las cuales están sificados los diferentes sitios de la squeda temática.

da área puede tener o no asignaturas pciadas. Simplemente ubique el ntero sobre una de las áreas y si tiene gnaturas se desplegará un menú con asignaturas disponibles para dicha a.

Para acceder a un sitio temático, haga clic en el nombre del sitio deseado.

De igual manera, si usted quiere sugerir un nuevo sitio temático, puede hacerlo oprimiendo el botón *<<Sugerir sitio>>* y enviando una sugerencia con los datos del sitio (nombre y dirección en Internet).

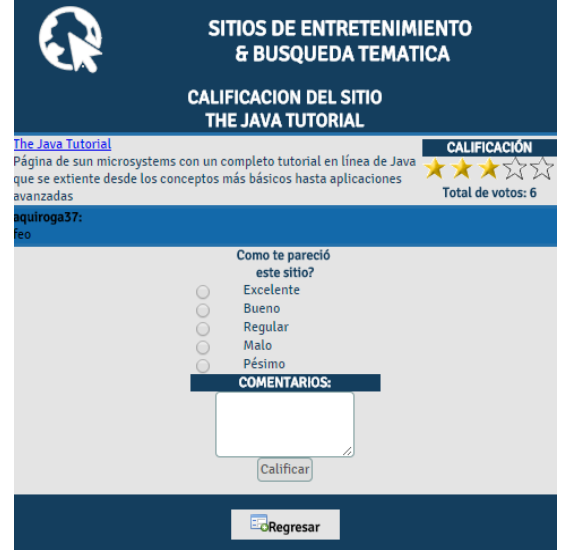

Como usuario del sistema, usted puede leer los comentarios escritos por otros usuarios sobre los sitios ofrecidos y publicar su propia calificación.

Para esto siga los siguientes pasos:

● Ingrese a la sección de comentarios haciendo clic en el hiperenlace *<<Calificar>>*.

● En la parte izquierda de la pantalla encontrará un hiperenlace a la página, una corta descripción de la misma y a continuación los comentarios de los usuarios.

- En la parte derecha encontrará las opciones de calificación del sitio.
- Seleccione una de las opciones de calificación desde Excelente hasta Pésimo.
- Ingrese sus comentarios sobre el sitio en el campo de texto.
- Oprima el botón *<<Calificar>>* para publicar su calificación y comentarios.

## **12. CARTELERA DE MENSAJES**

La cartelera de mensajes se puede acceder oprimiendo el botón cartelera localizado en la barra de menú lateral. Este servicio permite la publicación de anuncios a la comunidad educativa, clasificados de acuerdo con el tema cubierto en a cada uno, desde mensajes personales hasta venta de artículos.

#### **12.1. CONSULTA DE MENSAJES DE LA CARTELERA**

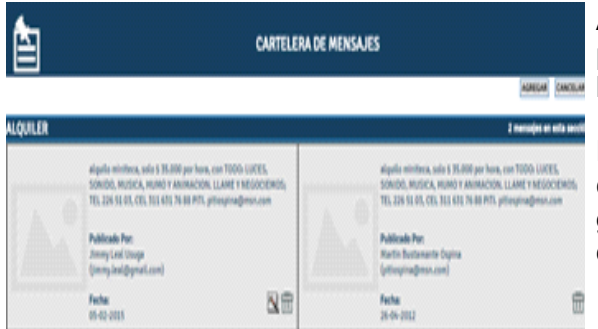

Al ingresar al módulo de cartelera tendrá la posibilidad de consultar los mensajes que **Han sido publicados.** 

> El sistema ejecutará automáticamente la consulta y le mostrará los resultados en grupos de 10 mensajes. Utilice los números de página para navegar entre los resultados.

En caso de no contar con una imagen el sistema mostrará en este espacio una imagen por defecto.

#### **12.2. CREACIÓN DE MENSAJES EN LA CARTELERA**

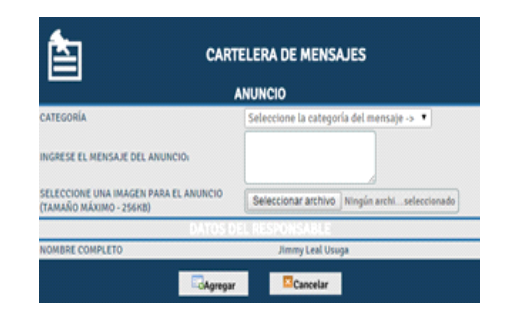

Para publicar un mensaje en al cartelera siga los siguiente pasos:

Oprima el botón <<Agregar>> en la página inicial de la cartelera.

Una vez en la página de creación de mensajes seleccione la categoría donde desea publicar su mensaje **[55]**.

Ingrese el texto del mensaje en el campo de texto correspondiente **[54]**.

Oprima el botón *<<Examinar>>* para seleccionar la imagen que desea incluir con el mensaje teniendo en cuenta que esta puede tener un tamaño de archivo máximo de 256 KBytes.

Finalmente, Revise la información ingresada y oprima el botón *<<Agregar>>* para publicar el mensaje.

Tenga en cuenta que sus datos personales se incluyen con el mensaje que está

publicando con el fin de facilitar la identificación del remitente; por lo tanto es responsabilidad de cada usuario la manera como hace uso de los servicios disponibles.

#### **12.3. EDICIÓN DE MENSAJES PUBLICADOS EN LA CARTELERA**

۰

Seleccionar archivo Ningún archi... seleccionado

alguilo miniteca, solo \$ 35.000 A primo minieca, solo 3 3555<br>por hora, con TODO: LUCES,<br>SONIDO, MUSICA, HUMO Y

ny Leal Usuga

Cancelar

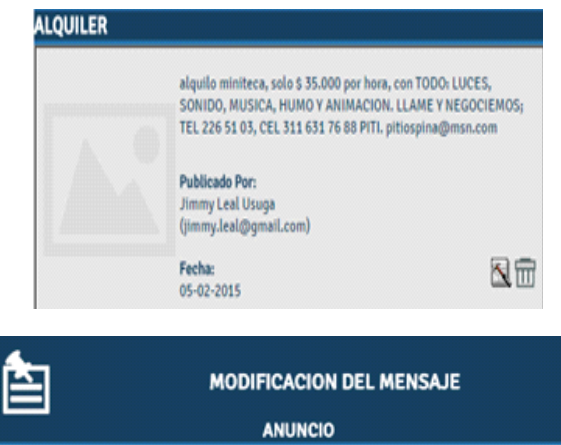

Alquiler

CATEGORÍA

INGRESE EL MENSAJE DEL ANUNCIO: SELECCIONE UNA IMAGEN PARA EL ANUNCIO

(TAMAÑO MÁXIMO - 256KB)

NOMBRE COMPLETO

Usted puede editar los mensajes que ha publicado, presionando el ícono de edición ( ) al final de cada mensaje **[56]**

El sistema le mostrará una página igual a la empleada durante la creación de mensajes, con la información del mensaje.

Realice los cambios a su mensaje y a continuación oprima el botón *<<Actualizar>>* para almacenar los cambios efectuados.

#### **12.4. ELIMINACIÓN DE MENSAJES PUBLICADOS**

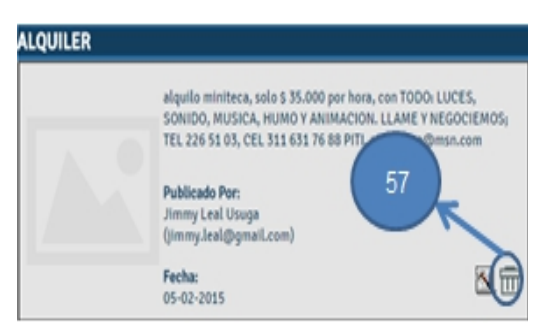

**B**Actualizar

Para eliminar mensajes publicados, oprima el ícono de eliminación **[57]** localizado al final de cada mensaje.

A continuación el sistema le pedirá que confirme su deseo de eliminar el mensaje de la cartelera y en caso de confirmar su acción el mensaje será eliminado.

Recuerde que los mensajes publicados en la cartelera tienen una vigencia de 15 días calendario luego de los cuales dichos mensajes se eliminan automáticamente.

## **13. EVENTOS INSTITUCIONALES**

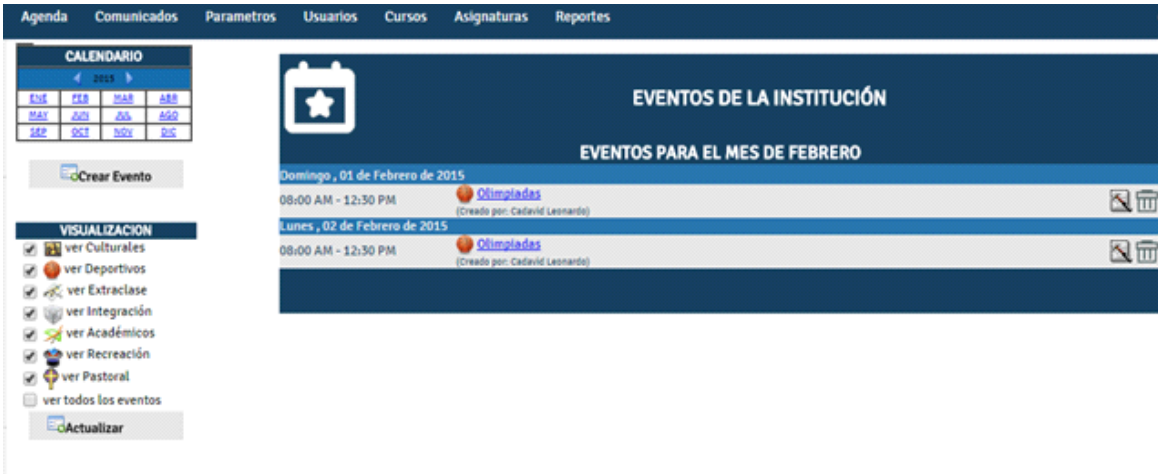

Todos los miembros de la institución registrados en el sistema pueden consultar las actividades organizadas por el plantel para cada mes del año.

El servicio de eventos se accede presionando el botón **ubicado en la ubicado en la** barra de menú lateral.

A continuación se describen los componentes principales del servicio y las opciones disponibles para los usuarios de la institución.

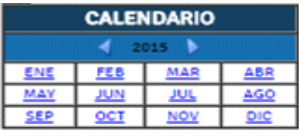

Crear Evento

**CALENDARIO**: Permite la navegación a través de los distintos meses del año. Su estructura es igual a la del calendario de la agenda mensual.

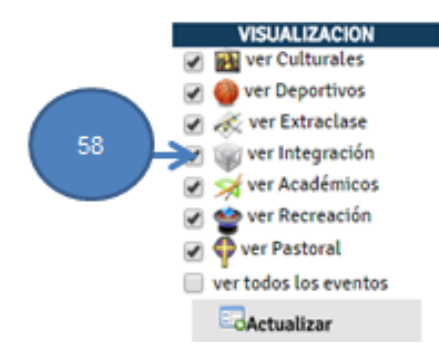

**ESTRUCTURA**: Permite seleccionar los tipos de evento que se mostrarán en la programación mensual de eventos.

Para cambiar la estructura de la programación simplemente marque o desmarque los tipos de eventos que desea ver en la programación **[58]**.

Si desea ver todos los eventos seleccione la opción Ver todos los eventos.

Al finalizar su selección oprima el botón <<Actualizar>> para refrescar la programación mensual.

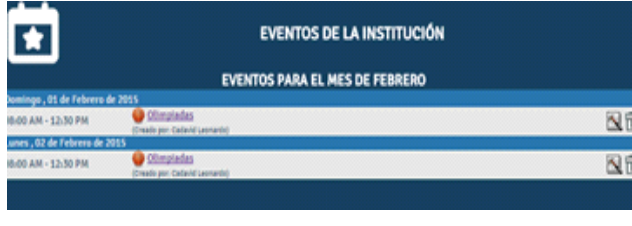

**PROGRAMACION MENSUAL DE EVENTOS**: Muestra todos los eventos programados para el mes seleccionado. Por defecto se mostrarán los eventos del mes actual.

Con el fin de facilitar la identificación de los eventos, se cuenta con las siguientes características:

- Cada evento tiene un icono asociado que identifica el tipo de evento.
- La programación **solamente** muestra los días del mes en los cuales existen eventos programados.
- Los eventos se encuentran organizados de manera cronológica, sin embargo, a diferencia de la agenda **varios eventos pueden estar programados en el mismo horario**.

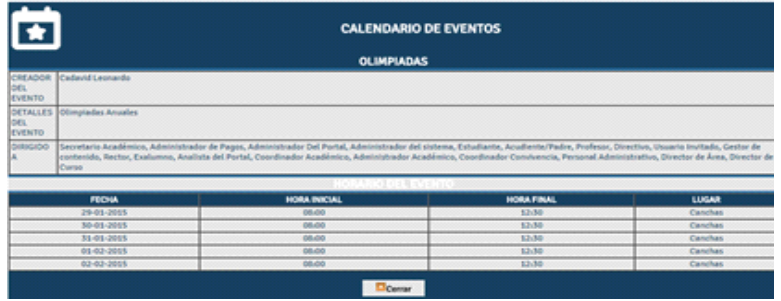

Para ver la información detallada de un evento:

Seleccione el título del evento que desea consultar **[59]**. A continuación se le presentará la información del evento:

- **TITULO**: Contiene el título del evento.
- **DETALLES DEL EVENTO** : Contiene información detallada sobre el evento que se realizará.
- **DIRIGIDO A** : Indica los grupos y tipos de usuarios a los cuales está dirigido el evento.
- **HORARIO DEL EVENTO**: Indica las fechas, horas y lugares en los cuales se llevará a cabo el evento.

## **14. RECREO Y ENTRETENIMIENTO**

El servicio de recreo puede ser accedido presionando el botón **Recreo** el que se encuentra localizado en la barra de menú lateral.

Este servicio es una guía temática a sitios de entretenimiento y cultura en la red, con el fin de que estudiantes y padres de familia puedan tener un espacio de diversión y esparcimiento.

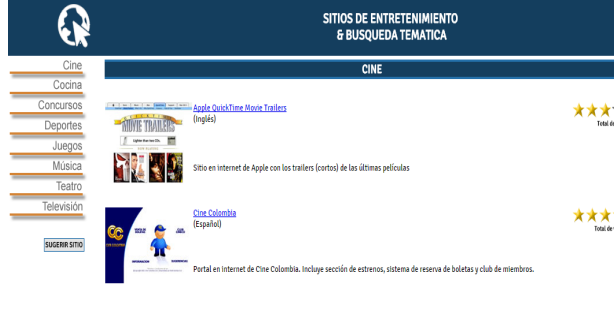

A la izquierda encontrará las categorías bajo las cuales están agrupadas las páginas de entretenimiento. Seleccione la categoría que desea consultar, presionando el botón correspondiente.

\*\*\*\*\* En la derecha encontrará las páginas asociadas a la categoría seleccionada con una pequeña descripción de cada una. Haga clic sobre el nombre de cada sitio para ingresar a dicha página.

De igual manera, si usted quiere sugerir un nuevo sitio temático, puede hacerlo oprimiendo el botón *<<Sugerir sitio>>* y enviando una sugerencia con los datos del sitio (nombre y dirección en Internet).

Al final de cada página en el listado, encontrará la calificación del sitio otorgada por los usuarios y el número de votos recibidos.

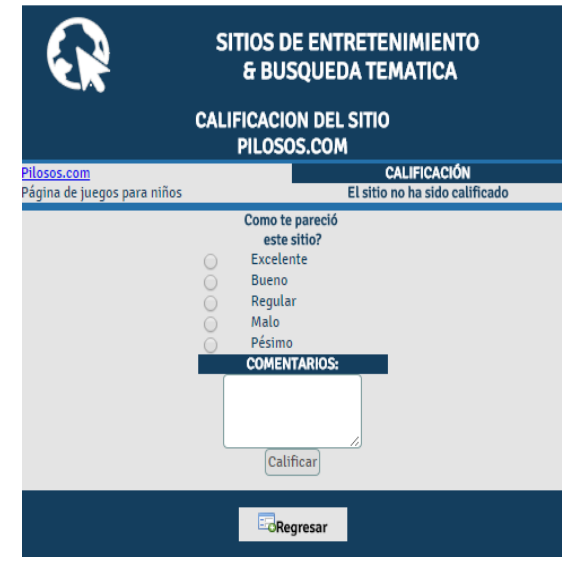

Para calificar un sitio, simplemente seleccione el hiperenlace calificar localizado debajo de los votos otorgados al sitio.

A continuación encontrará una página similar a la que se presenta en la imagen. Al igual que con la búsqueda temática, encontrará un enlace a la página y una breve descripción, seguida por los comentarios publicados por los usuarios.

En la parte derecha seleccione la calificación que le desea otorgar a la página de **Excelente** a **Pésimo**, e ingrese sus comentarios sobre la misma.

Finalmente oprima el botón *<<Calificar>>* para publicar su calificación y comentarios.

## **15. CHAT Y FOROS**

Como apoyo y fortalecimiento en su proceso educativo, Cibercolegios pone a su disposición el servicio de chat y foros.

Para ingresar use los botones ubicados en la barra lateral, parte superior derecha según los descritos a continuación:

**Botón Chat:** Este botón le da ingreso a las salas de chat disponibles para usted.

**Botón Foros:** Acceda a los foros disponibles para usted a través de éste botón.

#### • **CHAT**

Para ingresar al chat, de clic al botón Chat señalado en la imagen anterior. El sistema le muestra la siguiente pantalla:

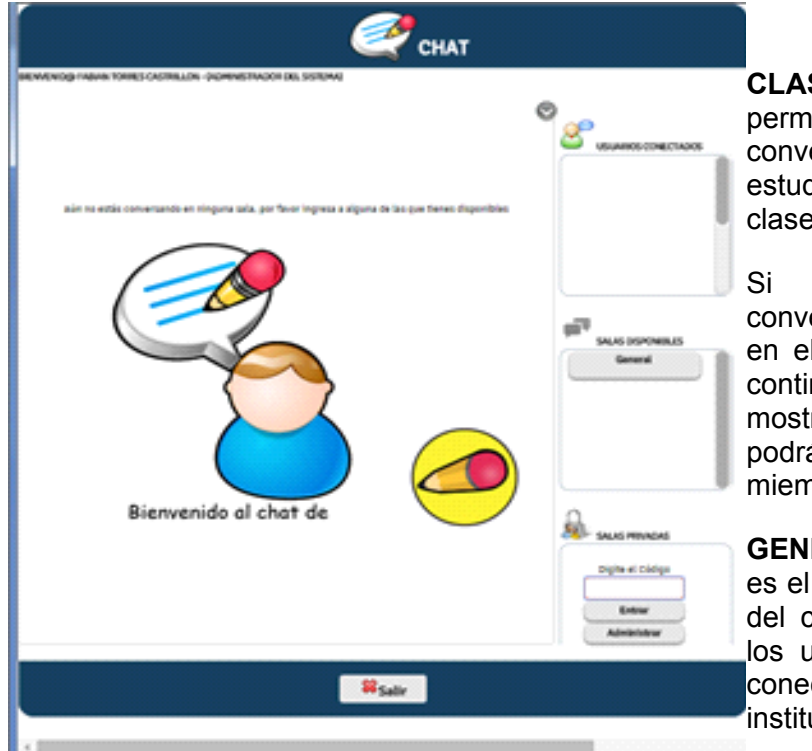

**CLASE:** El chat **CLASE,** le permite ingresar a la conversación sostenida por los estudiantes y el profesor de dicha clase.

Si desea ingresar a la conversación de la clase, de clic en el botón correspondiente y a continuación la aplicación le mostrará una pestaña donde podrá realizar chat con los miembros de la clase.

**GENERAL:** El chat **GENERAL** es el chat institucional, por medio del cual podrá comunicarse con los usuarios que se encuentren conectados dentro de su institución.

Al ingresar a alguna de las salas obtendrá la siguiente pantalla (la pantalla mostrada a continuación hace referencia al chat **GENERAL**):

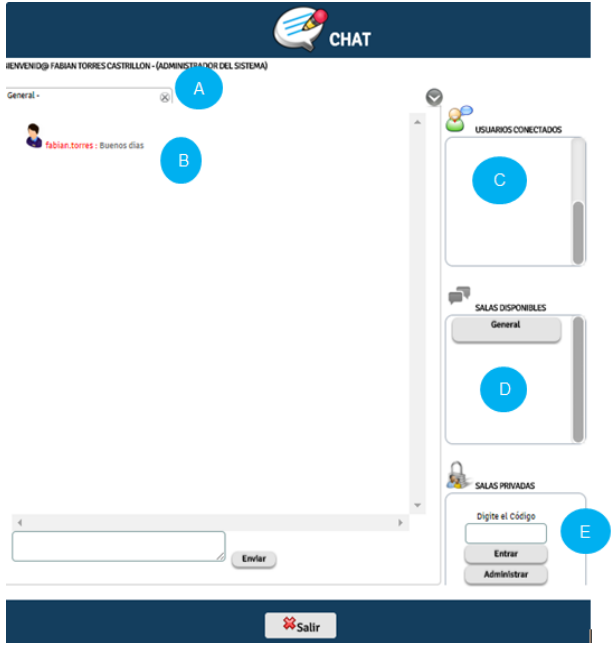

- **A (Sala actual):** El chat abre cada sala a través de pestañas ubicadas en la parte superior (**A**) donde describe la sala en la cual usted se encuentra actualmente.
- **B(Mensajes):** En esta sección, el chat muestra la conversación de la sala además de un cuadro de texto (**B**) en el cual usted puede ingresar el mensaje que será enviado a los demás integrantes de la sala.
- **C(Usuarios conectados):** Corresponde a los usuarios que se encuentran conectados en la sala actual.
- **D(Salas disponibles):** Listado de las salas disponibles para chatear.

Para ingresar a dicha sala solo haga clic sobre la sala que desee en el listado. El sistema generará una nueva pestaña para la sala seleccionada.

#### • **FOROS**

Para ingresar al módulo de foros de la insitución o de su asignatura de clic en el botón Foros ubicado en la parte superior derecha sobre la barra lateral.

El sistema le mostrará la siguiente pantalla:

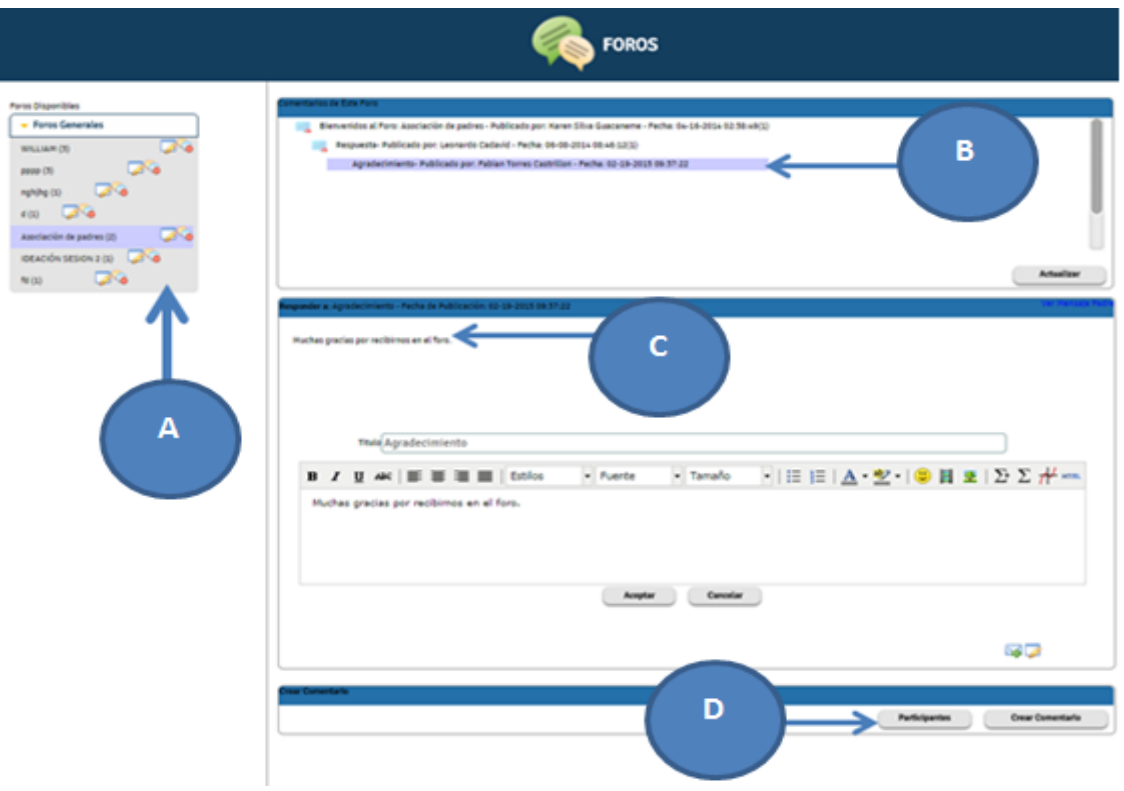

- **A (Foros Disponibles):** En esta sección usted dispondrá del listado de foros disponibles en los cuales usted podrá participar.
- **B (Comentarios del foro):** Resumen de los comentarios realizados dentro del foro seleccionado.
- **C (Detalle de comentarios):** En este panel se muestran los comentarios completos de acuerdo al que se halla seleccionado en la sección anterior.
- **D (Acciones adicionales):** Estas opciones le permite crear nuevos comentarios dentro del foro así como ver sus respectivos participantes.

#### • **Creación de comentarios:**

Para ingresar mensajes o comentarios en los foros primero debe seleccionar el foro deseado en el panel **(A) Foros Disponibles.** Luego, ubiqué el botón **CREAR COMENTARIO** en la sección **D (Acciones adicionales);** el sistema le mostrará un espacio en el cual podrá redactar su comentario:

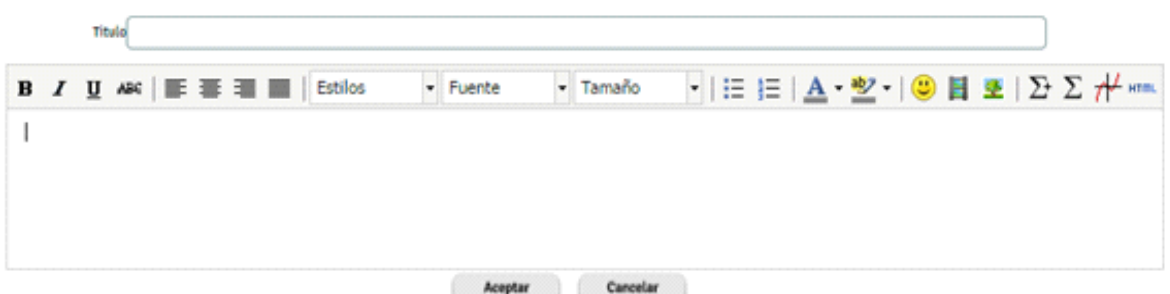

*IMPORTANTE: Una vez agregado el comentario usted tendrá 5 minutos para modificarlo. Finalizados este tiempo, no podrá realizar cambios de ningún tipo.* 

Cuando halla finalizado la redacción del comentario y se encuentre seguro de publicarlo, dé clic en Aceptar.

#### • **Edición y respuesta de comentarios**

En el panel **C (Detalle de comentarios),** ubique en la parte inferior derecha los siguientes íconos:

**Responder:** Seleccione del panel **B (Comentarios del foro)** el comentario que desee responder y luego de clic en éste botón para redactar una respuesta al comentario seleccionado; obtendrá un espacio de redacción como el mostrado a continuación:

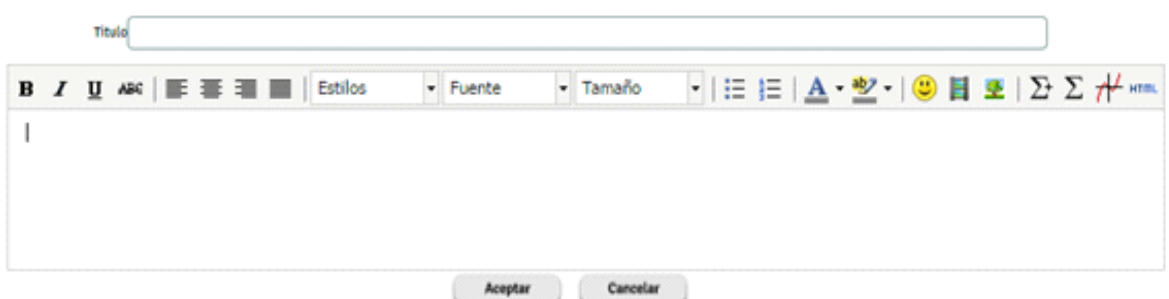

*IMPORTANTE: Una vez agregado el comentario usted tendrá 5 minutos para modificarlo. Finalizados este tiempo, no podrá realizar cambios de ningún tipo.* 

Cuando halla finalizado la redacción del comentario y se encuentre seguro de publicarlo, dé clic en Aceptar.

**Editar comentario:** Teniendo en cuenta que una vez publicado un comentario usted tiene 5 minutos para realizar modificaciones en su contenido, seleccione del panel **B (Comentarios del foro)** el comentario que halla publicado y luego de clic en éste botón.

## **16. PUBLICACIÓN DE LA INSTITUCIÓN**

Como parte de los servicios ofrecidos en el portal, la institución podrá publicar su periódico estudiantil, bien sea desarrollado y almacenado en sus propios servidores o por medio del módulo de diseño de periódico incluido en la aplicación.

Para ingresar al periódico de su institución, simplemente oprima el botón **Periódico** localizado en la barra de menú lateral.

Utilice los hiperenlaces propios del periódico para navegar por las distintas secciones que lo comprenden.

A continuación se explica en forma detallada, la manera como la institución puede hacer uso del módulo de periódico de la aplicación.

#### **16.1. COMPONENTES DE LA PUBLICACIÓN**

#### 90 Años del Faenza

Este año el Teatro Faenza cumple 90 años

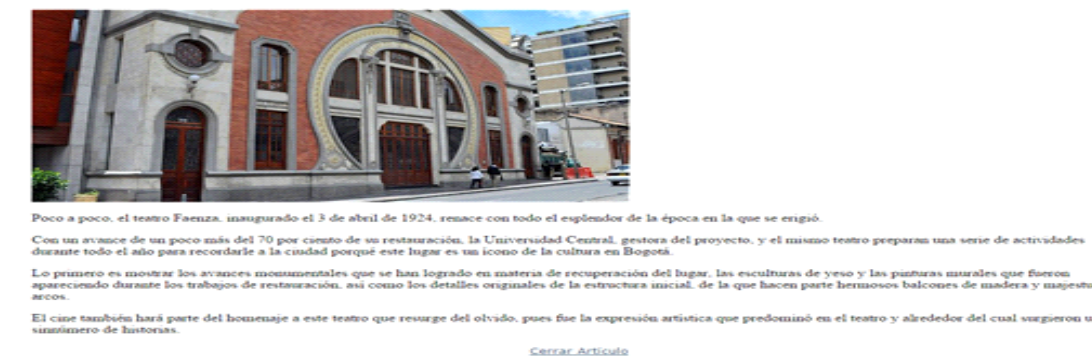

artículos de la sección Izada de Bandera - 20 de Julio

Como se puede observan en la imagen, el periódico estudiantil esta conformado por secciones que a su vez contienen artículos asociados de acuerdo con su temática.

Cada sección del periódico (incluyendo la página principal) se encuentra estructurada en columnas, en las cuales se distribuyen los diferentes artículos que la componen con sus respectivos resúmenes e imágenes asociadas. De igual forma en cada sección se tiene acceso a las demás secciones de la publicación a través de la barra de secciones, localizada en el margen derecho de la página.

Para acceder al contenido de cada uno de los artículos de la publicación, simplemente haga clic sobre el titulo del artículo seleccionado. De la misma manera, para navegar entre las diferentes secciones de la publicación, diríjase a la barra de secciones y haga clic sobre el botón o hiperenlace de la sección deseada.

#### **16.2. OPCIONES DEL EDITOR DE LA PUBLICACIÓN**

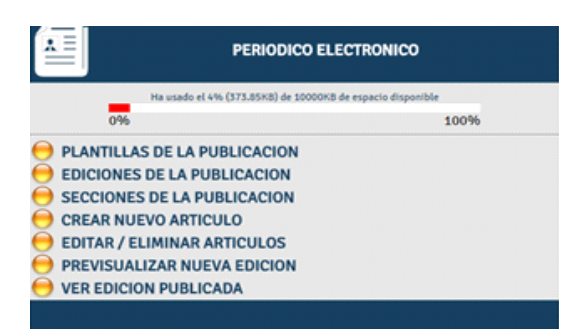

El editor es la persona encargada de administrar y parametrizar los diferentes componentes de la publicación de la institución.

Con este objetivo, el sistema le ofrece al editor las siguientes opciones que pueden ser accedidas a través del menú principal:

- **Barra de quota [1]**: La barra de quota, le permite al editor mantenerse informado sobre el tamaño de su publicación electrónica. La institución podrá publicar hasta 2 MB de información en su publicación.
- **Administración de plantillas [2]**: Esta opción le permite al editor crear, editar y eliminar las plantillas que son usadas para determinar las características principales de presentación de cada una de las ediciones de la publicación electrónica (para obtener mas información consulte la sección plantillas de la publicación).
- **Administración de ediciones [3]**: Esta opción le permite al editor crear, editar y eliminar las distintas ediciones de la publicación electrónica de la institución (para obtener mas información consulte la sección de ediciones de la publicación).
- **Administración de secciones [4]**: Desde esta opción, el editor puede crear, editar o eliminar las distintas secciones que componen cada edición de la publicación electrónica de la institución (para obtener mas información consulte la sección de secciones de la publicación).
- **Administración de artículos**: Al igual que los periodistas de la publicación, el editor puede crear sus propios artículos **[5]** que luego de su revisión podrán ser publicados como parte del contenido de la edición que se desea poner al aire (para obtener mas información sobre la creación de artículos consulte la sección de creación de artículos de la publicación. Si desea información sobre la edición y publicación de artículos consulte la sección edición de artículos de la publicación).
- **Previsualización de la nueva edición [7]**: Con esta opción el editor podrá

previsualizar la nueva edición de la publicación, cada vez que lo considere necesario antes de que esta sea publicada a sus lectores; de esta manera podrá tomar decisiones sobre la apariencia y distribución de los diferentes componentes durante el proceso de creación de la publicación.

● **Consulta de la edición publicada [8]**: Esta opción permite al editor consultar la edición publicada a sus lectores, una vez esta haya sido puesta al aire definitivamente.

#### **16.3. OPCIONES DEL PERIODISTA DE LA PUBLICACIÓN**

Un periodista es la persona encargada de redactar los distintos artículos que hacen parte de la publicación electrónica

Con este objetivo, el sistema le ofrece al periodista las siguientes opciones que pueden ser accedidas a través del menú principal:

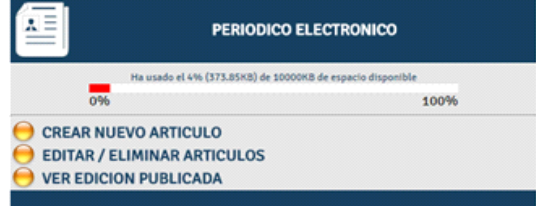

- **Barra de quota [1]**: La barra de quota, le permite al editor mantenerse informado sobre el tamaño de su publicación electrónica. La institución podrá publicar hasta 2 MB de información en su publicación.
- **Creación de artículos [5]**: Por medio de esta opción el periodista podrá crear nuevos artículos para la publicación electrónica, los cuales serán enviados al editor para su revisión y posterior publicación (para obtener mas información sobre la creación de artículos consulte la sección de creación de artículos de la publicación).
- **Edición y eliminación de artículos [6]**: El periodista podrá usar esta opción para previsualizar, editar y eliminar sus artículos, siempre y cuando estos no se encuentren publicados o almacenados en la hemeroteca digital. (Si desea información sobre la edición de artículos consulte la sección edición de artículos de la publicación).
- **Consulta de la edición publicada [8]**: Esta opción permite al periodista consultar la edición publicada.

#### **16.4. PLANTILLAS DE LA PUBLICACION**

La opción de administración de plantillas le permite al editor del periódico crear, editar y eliminar las plantillas que determinan las características principales de presentación de cada una de las ediciones de la publicación electrónica.

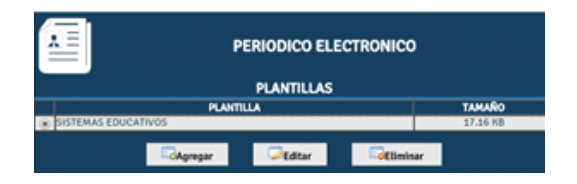

Una vez presionado el botón de administración de plantillas **[2]**, el editor obtendrá un listado de las plantillas<br>definidas previamente con sus previamente con sus respectivos tamaños en KB. Desde esta pantalla el editor podrá:

- Crear una nueva plantilla
- Editar o eliminar una plantilla de la publicación.

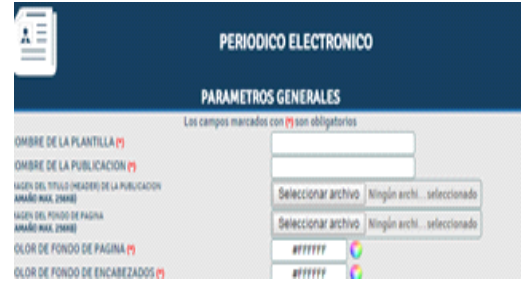

Al oprimir el botón *<<Agregar>>* para crear una nueva plantilla de la publicación, el sistema genera un formulario que debe ser diligenciado teniendo en cuenta que los campos marcados con (\*) son obligatorios. A continuación se explican de forma detallada cada uno de los parámetros que debe definir:

- **NOMBRE DE LA PLANTILLA**: Ingrese el nombre que desea asignarle a la plantilla que esta creando.
- **NOMBRE DE LA PUBLICACION**: Ingrese el nombre de su publicación electrónica. este nombre será usado como encabezado de las páginas que sean impresas de su publicación.
- **IMAGEN DEL BANNER DE LA PUBLICACION**: Seleccione la imagen que desea utilizar como *banner* o encabezado de su publicación (véase *componentes de la publicación*). En caso de no contar con una imagen el sistema usará el nombre de la publicación ingresado en el campo anterior. Tenga en cuenta que esta imagen debe encontrarse en formato jpg o gif y su tamaño no debe ser mayor a 256 KB.
- **IMAGEN DE FONDO**: Seleccione una imagen para usar como fondo de las páginas que componen la publicación electrónica. Tenga en cuenta que esta imagen debe encontrarse en formato jpg o gif y su tamaño no debe ser mayor a 256 KB.
- **COLOR DE FONDO DE PAGINA**: Ingrese en este campo el nombre del color que desea usar para el fondo de las páginas de la publicación en caso de no usar una imagen o su respectivo código hexadecimal. En caso de no conocer esta información puede hacer clic sobre el vínculo *<<Seleccionar>>* para escoger el color de una paleta de colores (los colores de esta paleta son *web-safe*, lo cual asegura que podrán ser mostrados sin problemas en cualquier plataforma o navegador de Internet).
- **COLOR DE FONDO DE ENCABEZADOS**: Ingrese el nombre o código hexadecimal del color que desea usar como fondo de la barra de secciones de su publicación electrónica. En caso de no conocer esta información puede hacer clic sobre el vínculo *<<Seleccionar>>* para escoger el color de la paleta de colores.

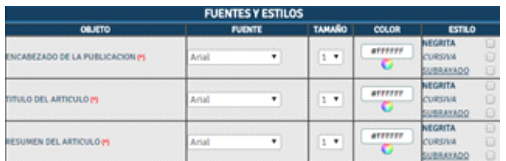

A continuación seleccione el tipo, tamaño color y estilo de letra que desea aplicar a los siguientes componentes:

- **ENCABEZADO DE LA PUBLICACION:** Hace referencia al nombre de la publicación.
- **TÍTULO DEL ARTÍCULO**: Título dado al artículo por parte del periodista.
- **RESUMEN DEL ARTÍCULO**: Resumen del artículo que sirve como introducción al contenido del mismo.

Es importante anotar que las fuentes disponibles para los elementos mencionados son, al igual que los colores de la paleta, *web-safe* con lo cual se asegura que estén disponibles en cualquier plataforma.

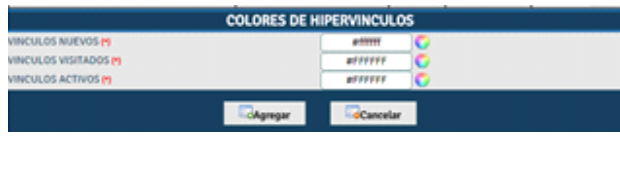

El último paso en la creación de una plantilla consiste en seleccionar o ingresar los colores correspondientes a los vínculos del periódico, bien sea que se encuentren no visitados, visitados o activos.

En caso de no conocer esta información puede hacer clic sobre el vínculo *<<Seleccionar>>* para escoger el color de la paleta de colores.

Para editar una plantilla:

- Seleccione la plantilla que desea editar.
- Oprima el botón *<<Editar>>.*
- Modifique los parámetros que desea cambiar en el formulario correspondiente.
- Oprima el botón *<<Actualizar>>* para guardar sus cambios.

Para eliminar una plantilla:

- Seleccione la plantilla que desea eliminar.
- Oprima el botón *<<Eliminar>>.*
- Una vez confirmada la eliminación de la plantilla esta será removida del sistema y su tamaño será descontado del espacio ocupado por su publicación.

Tenga en cuenta que para poder eliminar una plantilla de su publicación, esta no debe estar siendo utilizada por alguna edición de la misma, de lo contrario el sistema le generará un error.

#### **16.5. EDICIONES DE LA PUBLICACION**

La opción de administración de ediciones permite al editor crear, editar y eliminar las distintas ediciones de la publicación electrónica de la institución.

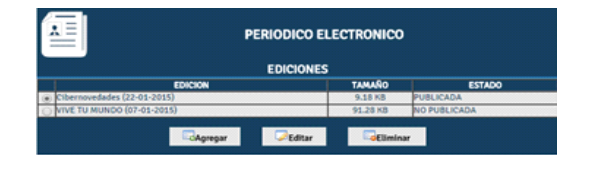

Una vez presionado el botón de administración de ediciones **[3]**, el sistema generará un listado de las ediciones definidas por el editor, que incluirá no solo su nombre sino además su tamaño y su estado que puede ser:

- **NO PUBLICADA**: Corresponde generalmente a una edición que se encuentra en proceso de construcción o simplemente no publicada.
- **PUBLICADA**: Identifica la edición de la publicación que se encuentra actualmente visible para los lectores.
- **ARCHIVADA EN LA HEMEROTECA** : Corresponde a las ediciones anteriores de la publicación y cuyos artículos se encuentran disponibles para su consulta por parte de los lectores.

Es importa notar que las ediciones que se encuentran archivadas en la hemeroteca **NO pueden ser editadas** y por lo tanto su estado no puede ser modificado.

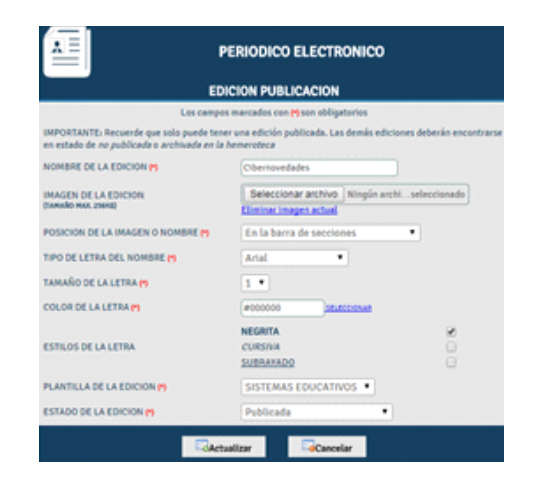

Al oprimir el botón <<Agregar>> para crear una nueva edición de la publicación, el sistema genera un formulario que debe ser diligenciado teniendo en cuenta que los campos marcados con (\*) son obligatorios. A continuación se explican de forma detallada cada uno de los parámetros que debe definir:

- **NOMBRE DE LA EDICION**: Ingrese el nombre que desea asignarle a la nueva edición de la publicación (ej. Edición Enero-Febrero 2003).
- **IMAGEN DE LA EDICIÓN**: Seleccione la imagen que contiene el nombre y/o datos de la edición.
- **POSICIÓN DE LA IMAGEN O NOMBRE** : Seleccione la posición que desea asignarle a la imagen o al nombre de la edición. Esta puede ser en la barra de secciones (como se ve en el ejemplo) o debajo del *banner* de la publicación.
- **TIPO DE LETRA DEL NOMBRE** : Seleccione el tipo de letra que desea usar para mostrar el nombre de la edición. Recuerde que los tipos de letra ofrecidos son *websafe.* **TAMAÑO DE LA LETRA**: Seleccione el tamaño de letra que desea utilizar para

mostrar el nombre de la edición. Los tamaños de letra son HTML y van de 1 a 7 así:

# $123456$

- **COLOR DE LA LETRA**: Ingrese en este campo el nombre del color que desea usar para el tipo de letra de la edición o su respectivo código hexadecimal. En caso de no conocer esta información puede hacer clic sobre el vínculo *<<Seleccionar>>* para escoger el color de una paleta de colores.
- **ESTILOS DE LA LETRA**: Seleccione los estilos que desea aplicar al tipo de letra que va a usar para el nombre de la edición.
- **PLANTILLA DE LA EDICION**: Seleccione la plantilla que desea aplicar a la edición de la publicación.
- **ESTADO DE LA EDICION**: Durante el proceso de creación esta opción será por defecto NO PUBLICADA, sin embargo al editar la edición podrá cambiar el estado a una de las siguientes opciones:
	- ❍ **NO PUBLICADA**: La edición no puede ser vista por los lectores y solamente está disponible a través de la opción de previsualización de una nueva edición en el menú de opciones del editor de la publicación.
	- ❍ **PUBLICADA**: La edición se encuentra disponible para los lectores de su publicación. Recuerde que solo podrá tener **UNA edición publicada**. Las demás ediciones se deberán encontrar en estado de no publicadas o archivadas en la hemeroteca.
- **ARCHIVADA EN LA HEMEROTECA**: La edición y su contenido se encontrarán almacenadas en hemeroteca digital de su publicación y su contenido no podrá ser modificado. Recuerde que una vez la edición ha sido movida a la hemeroteca no puede ser restaurada a un estado de no publicada o publicada.

Una vez termine de ingresar los datos haga clic sobre el botón *<<Agregar>>* para crear la edición.

Para editar una edición:

- Seleccione la edición que desea actualizar.
- Oprima el botón *<<Editar>>*.
- Modifique los parámetros que desea cambiar en el formulario correspondiente.
- Oprima el botón *<<Actualizar>>* para guardar sus cambios.

Para eliminar una edición:

- Seleccione la edición que desea eliminar.
- Oprima el botón *<<Eliminar>>*.
- Una vez confirmada la eliminación de la edición esta será removida del sistema con todo su contenido (secciones y artículos) y su tamaño será descontado del espacio ocupado por su publicación.

#### **16.6. SECCIONES DE LA PUBLICACION**

Una vez definida la edición de la publicación, la opción de administración de secciones le permite al editor crear, editar o eliminar las distintas secciones que componen dicha edición.

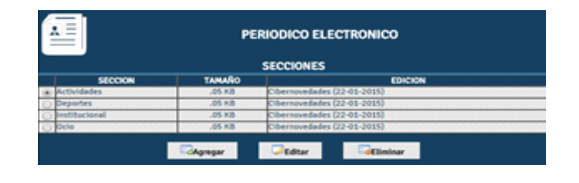

Una vez presionado el botón de administración de secciones **[4]**, el editor obtiene un listado de las secciones creadas para la publicación electrónica especificando su tamaño y la edición a la cual pertenecen.

A partir de este listado el editor puede:

- Agregar nuevas secciones a la última edición.
- Editar secciones de la edición actual
- Eliminar secciones de la edición actual de la publicación.

Al oprimir el botón de *<<Agregar>>*, el sistema genera un formulario que debe ser diligenciado teniendo en cuenta que los campos marcados con (\*) son obligatorios. A continuación se explican de forma detallada cada uno de los parámetros que debe definir:

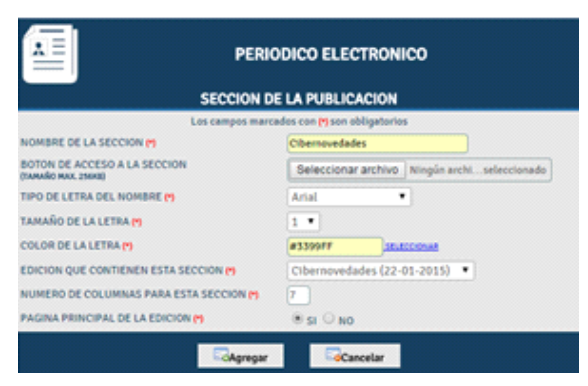

- **NOMBRE DE LA SECCION**: Ingrese el nombre que desea utilizar para la sección y que se mostrará debajo del *Banner* de la publicación al ingresar a dicha sección.
- **BOTÓN DE ACCESO A LA SECCIÓN**: Seleccione la imagen que utilizará como botón de acceso a la sección y que será localizada en la barra de secciones. La imagen deberá tener un tamaño máximo de 20 KB y se recomienda que no supere los 140 pixeles de ancho.
- **TIPO DE LETRA DEL NOMBRE**: Seleccione el tipo de letra que desea usar para mostrar el nombre de la edición. Recuerde que los tipos de letra ofrecidos son *websafe*.
- **TAMAÑO DE LA LETRA**: Seleccione el tamaño de letra que desea utilizar para mostrar el nombre de la edición. Los tamaños de letra son HTML y van de 1 a 7 así:

## $123456$

- **COLOR DE LA LETRA**: Ingrese en este campo el nombre del color que desea usar para el tipo de letra de la edición o su respectivo código hexadecimal. En caso de no conocer esta información puede hacer clic sobre el vínculo *<<Seleccionar>>* para escoger el color de una paleta de colores.
- **EDICIÓN DE LA SECCIÓN**: Seleccione la edición que contiene a la sección que está creando.
- **NÚMERO DE COLUMNAS PARA LA SECCIÓN**: Ingrese el número de columnas que desea para mostrarle los artículos de la sección. Tenga en cuenta que adicional al número de columnas escogido la sección tendrá una columna adicional para la barra de secciones; en el ejemplo la sección fue definida a dos columnas.
- **PÁGINA PRINCIPAL DE LA EDICIÓN**: Determine si la sección que esta creando corresponde a la página principal de la edición de su publicación.

La sección correspondiente a la página principal de la publicación se considera una página de resumen que mostrará los artículos principales de cada sección por lo cual se recomiendo no publicar artículos en esta sección.

El periódico debe contener por lo menos dos secciones: Una sección principal y una sección para publicar artículos.

Para editar una sección:

- Seleccione la sección que desea actualizar.
- Oprima el botón *<<Editar>>.*
- Modifique los parámetros que desea cambiar en el formulario correspondiente.
- Oprima el botón *<<Actualizar>>* para guardar sus cambios.

Para eliminar una sección:

- Seleccione la sección que desea eliminar.
- Oprima el botón *<<Eliminar>>.*
● Una vez confirmada la eliminación de la sección esta será removida del sistema.

Tenga en cuenta que solo podrá editar y eliminar secciones de la edición actual y solamente serán eliminadas aquellas secciones que no tienen artículos relacionados.

#### **16.7. CREACIÓN DE ARTÍCULOS DE LA PUBLICACIÓN**

El editor y los periodistas de la publicación electrónica podrán crear nuevos artículos para la misma. Para esto solamente deben seleccionar la opción crear nuevo artículo en el menú de opciones de editor o en el menú de opciones del periodista según sea el caso.

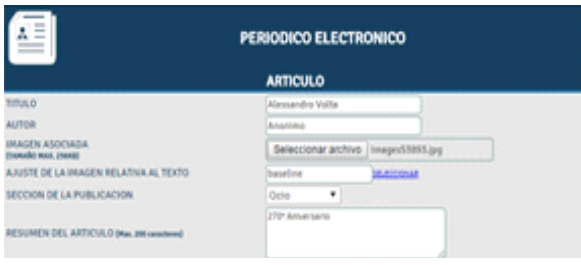

La primera parte de la creación de un nuevo artículo consiste en definir los parámetros generales del mismo, diligenciando el formulario que se ve en la figura en su totalidad así:

- **TITULO**: Ingrese el título que desea asignarle al artículo.
- **AUTOR**: Ingrese el nombre completo del autor del artículo.
- **IMAGEN ASOCIADA**: Seleccione una imagen que será incluida como parte del artículo.
- **AJUSTE DE LA IMAGEN RELATIVA AL TEXTO**: Ingrese o seleccione el ajuste que tendrá su imagen relativa al texto del artículo.
- **SECCIÓN DE LA PUBLICACIÓN**: Escoja la sección tentativa en la cual desea publicar su artículo.
- **RESUMEN DEL ARTÍCULO**: Ingrese el resumen del artículo usando un máximo de 200 caracteres.

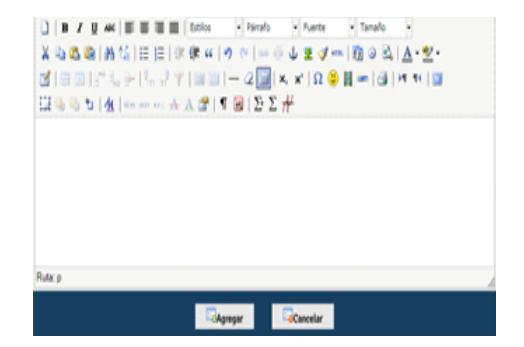

La segunda parte de la creación del artículo depende del navegador de Internet que se encuentre usando durante el proceso de creación.

El editor de texto le permitirá crear su artículo de manera rápida, usando herramientas similares a las que puede tener con un procesador de palabras.

El editor de texto le permitirá cortar, copiar y pegar texto, cambiar su alienación, crear sangrías, usar viñetas y listas ordenadas, ingresar direcciones URL y seleccionar el tipo de letra, su tamaño color y estilos.

De igual manera podrá consultar y modificar el código HTML del artículo para agregar tablas, imágenes remotas y otras características avanzadas de HTML, seleccionando la opción <<*ver código HTML*>> en la barra de herramientas.

**SUGERENCIA**: Para mantener las características de tamaño y tipo de letra entre párrafos utilice *<<Shift+Enter>>* en vez de *<<Enter>>* para realizar el salto de línea.

Al terminar de crear el artículo oprima el botón *<<Agregar>>* para remitir el artículo al editor quien se encargará de revisarlo y publicarlo.

# **16.8. EDICIÓN DE ARTÍCULOS DE LA PUBLICACIÓN (EDITOR)**

Al ingresar a la opción de *editar/eliminar artículos*, el editor podrá modificar y eliminar los artículos de la publicación de la siguiente manera:

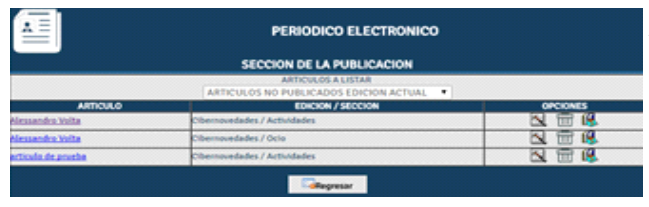

Al editor de la publicación se le mostrará un listado de los artículos disponibles de acuerdo con una de las siguientes categorías, que el puede escoger usando el menú desplegable:

# **ARTÍCULOS NO PUBLICADOS DE LA EDICIÓN ACTUAL**

Estos artículos son aquellos ingresados por los periodistas para la edición actual de la publicación, al igual que los artículos promovidos y copiados de ediciones anteriores que no han sido publicados.

En este caso las opciones disponibles para cada artículo dependen de la fuente de cada uno así:

- **ARTÍCULOS CREADOS PARA ESTA EDICIÓN** : Estos artículos fueron creados por el editor y sus periodista para la edición actual de la publicación. Estos artículos pueden ser editados ( $\leq$ ), eliminados () y publicados en la edición actual ( $\leq$ ).
- **ARTÍCULOS PROMOVIDOS DE OTRAS EDICIONES :** Estos artículos fueron creados en otras ediciones de la publicación y fueron duplicados para ser editados y publicados como un nuevo artículo de la edición actual. Estos artículos pueden ser editados  $(\leq)$ , eliminados ( $\Box$ ) y publicados en la edición actual ( $\Box$ )

● **ARTÍCULOS COPIADOS DE OTRAS EDICIONES :** Estos artículos fueron creados en otras ediciones de la publicación y se realizo una copia de carbón para volverlos a publicar en la edición actual. Estos artículos pueden ser eliminados (**i)** y publicados en la edición actual  $(\Box)$ .

### ● **ARTÍCULOS NO PUBLICADOS DE OTRAS EDICIONES**

Estos artículos son aquellos que fueron creados para otras ediciones, pero que por decisión del editor no fueron publicados en dicha edición. En este caso los artículos tienen la posibilidad de ser eliminados ( $\blacksquare$ ) o promovidos ( $\lozenge$ ) a la nueva edición de la publicación.

### ● **ARTÍCULOS PUBLICADOS DE LA EDICIÓN ACTUAL**

Estos artículos son aquellos que se encuentran publicados actualmente en la edición de la publicación electrónica mas reciente. Estos artículos pueden ser eliminados ( $\blacksquare$ ) y es posible cambiar su estado de publicación  $(\mathbb{R})$ .

Como se puede ver, los artículos publicados de la edición actual no pueden ser modificados, para ello es necesario cambiar su estado de publicación a no publicados.

#### ● **ARTÍCULOS OTRAS EDICIONES**

Estos artículos son aquellos que fueron publicados en ediciones anteriores. Estos artículos pueden ser copiados  $(\exists \mathbb{P})$  o promovidos  $(\mathbb{N})$  a la nueva edición de la publicación.

En cualquiera de los casos mencionados anteriormente, el artículo puede ser previsualizado, simplemente haciendo clic sobre su título.

#### **16.8.1. El proceso de promoción y copiado de artículos.**

El proceso de promoción de un artículo de una edición anterior a la edición actual consiste en duplicar el artículo para poder editarlo y publicarlo en la nueva edición. En este caso el artículo se almacena como un artículo totalmente nuevo y por consiguiente diferente del anterior (así compartan el mismo título, resumen, autor, etc).

En el caso del proceso de copiado, al artículo se le saca una copia de carbón con el fin de publicarlo nuevamente en la edición actual. En este caso no se trata de un artículo nuevo (como en el proceso de promoción) si no que se trata del mismo artículo publicado 2 veces.

La diferencia entre un proceso y el otro radica no solo en el hecho de que los artículos copiados no pueden ser editados, sino que además los artículos promovidos consumirán el doble del espacio de almacenamiento del original, mientras que los copiados solamente usarán 12 *bytes* adicionales de espacio.

# **16.9. EDICIÓN DE ARTÍCULOS DE LA PUBLICACIÓN (PERIODISTA)**

El periodista de la publicación puede editar y eliminar sus artículos, siempre y cuando estos no se encuentre publicados y pertenezcan a la edición actual de la publicación.

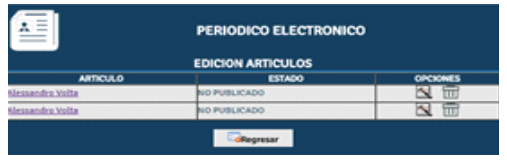

Una vez seleccionada la opción de *editar/eliminar artículos*, el periodista tendrá acceso a un listado de los artículos que ha publicado, especificando el estado de publicación del artículo que puede ser:

- **NO PUBLICADO**: El artículo se encuentra en revisión por parte del editor y no ha sido publicado
- **PUBLICADO**: El artículo fue revisado por el editor de la publicación y se encuentra actualmente al aire.
- **ARCHIVADO EN LA HEMEROTECA**: El artículo fue publicado en una edición anterior y actualmente se encuentra almacenado en la hemeroteca digital.

Si el artículo no se encuentra almacenado en la hemeroteca o publicado, podrá ser editado ( $\Box$ ) o eliminado ( $\Box$ ). Sin embargo, todos los artículos escritos por el periodista podrán ser consultados, haciendo clic en el título del mismo.

# **16.10. PUBLICACIÓN DE ARTÍCULOS**

Una vez los artículos han sido revisados y corregidos por el editor, este tiene la posibilidad de incluirlos como parte de la edición actual de la publicación electrónica. Para esto el editor debe seleccionar la opción editar/eliminar artículos y dirigirse al listado de artículos no publicados de la edición actual.

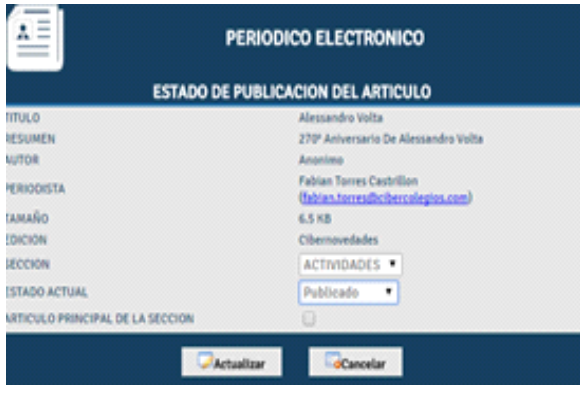

Al seleccionar la opción de publicar artículo ( $\left(\frac{1}{2}\right)$ , el sistema le mostrará al usuario un resumen de las características principales del artículo, que incluyen:

- Titulo del artículo.
- Resumen del artículo.
- Autor del artículo
- Nombre y dirección de correo del periodista del artículo.
- Tamaño en KB
- Edición del artículo

El editor podrá seleccionar, usando los menús desplegables pertinentes:

- La sección en la cual se desea publicar el artículo.
- El estado de publicación del artículo, que puede ser publicado o no publicado de acuerdo con las necesidades del Editor.

Finalmente, si se trata del artículo principal de la sección en la cual se va a publicar, simplemente seleccione la casilla de verificación.

Es importante tener en cuenta que todas las secciones deberán tener un artículo principal que se mostrará en la sección principal de la publicación electrónica.

#### **16.11. LA HEMEROTECA DIGITAL**

Al cambiar el estado de la edición de la publicación electrónica a Archivada en la hemeroteca, todos los artículos que hacen parte de dicha edición son movidos a la hemeroteca digital cuyo objetivo es el de almacenar un registro histórico de todos los artículos que han sido parte de las ediciones pasadas de la publicación.

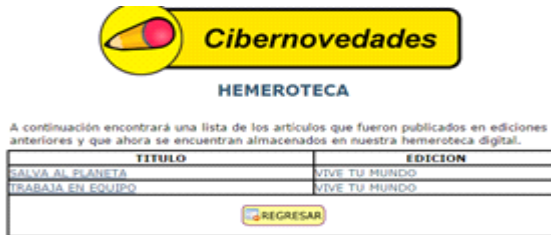

Estos artículos pueden ser consultados oprimiendo el botón *<<Hemeroteca>>,* localizado en la barra de secciones de la publicación.

Una vez el botón es presionado, el lector obtiene un listado de todos los artículos publicados ordenados de forma alfabética y de acuerdo con la edición a la que pertenecen.

Para consulta su contenido, el lector simplemente debe hacer clic sobre título del artículo.